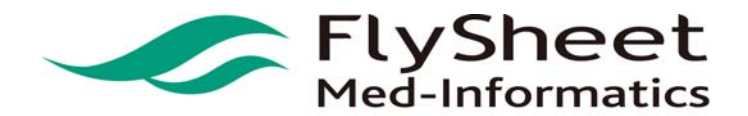

FlySheet Med-Informatics Co., Ltd 114 臺北市內湖區內湖路一段 91 巷 40 號 2 樓 2F,No. 40, Lane. 91, Sec1, NeiHu .Rd, Taipei, Taiwan, R.O.C. TEL:886-2-2658-2223 FAX:886-2-2658-2224 URL:http://medinfo.flysheet.com.tw

# 電子資源整合查詢系統

 $\overline{a}$ 

系統使用者端操作手冊

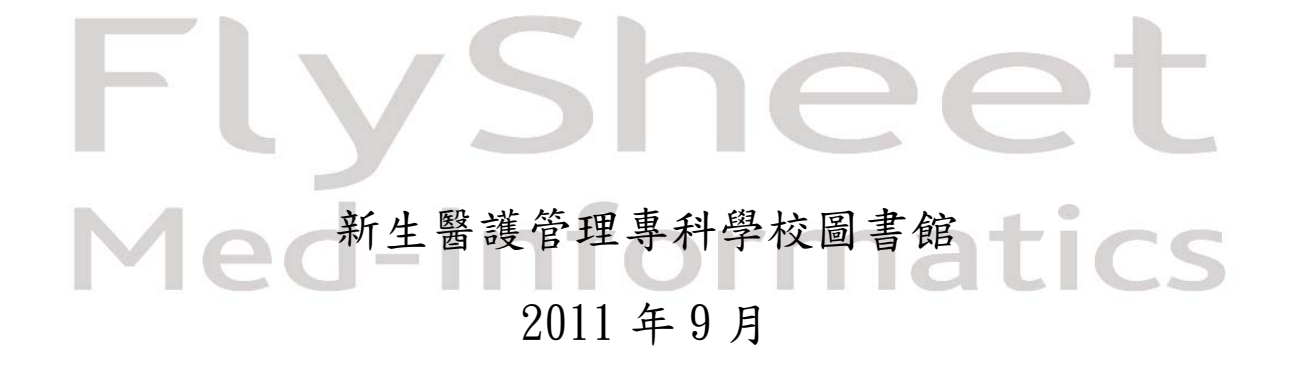

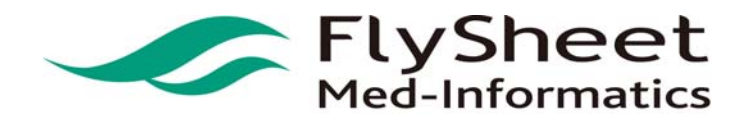

FlySheet Med-Informatics Co., Ltd 114 臺北市內湖區內湖路一段 91 巷 40 號 2 樓 2F,No. 40, Lane. 91, Sec1, NeiHu .Rd, Taipei, Taiwan, R.O.C. TEL:886-2-2658-2223 FAX:886-2-2658-2224 URL:http://medinfo.flysheet.com.tw

#### 目錄

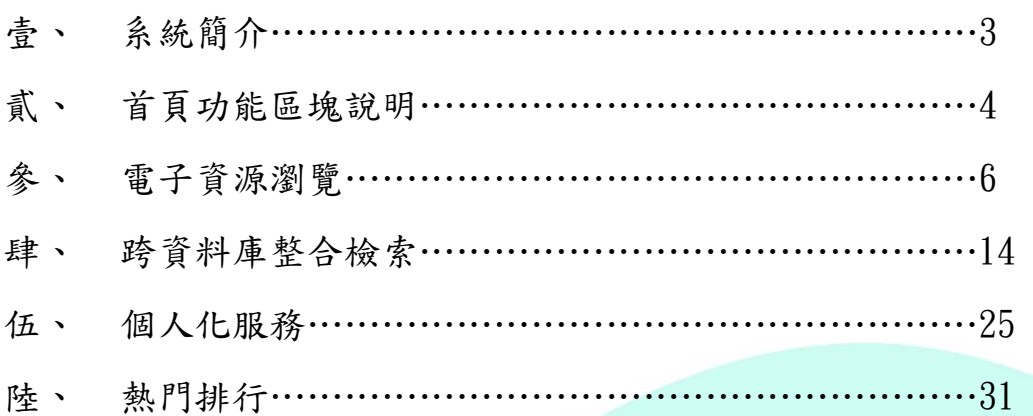

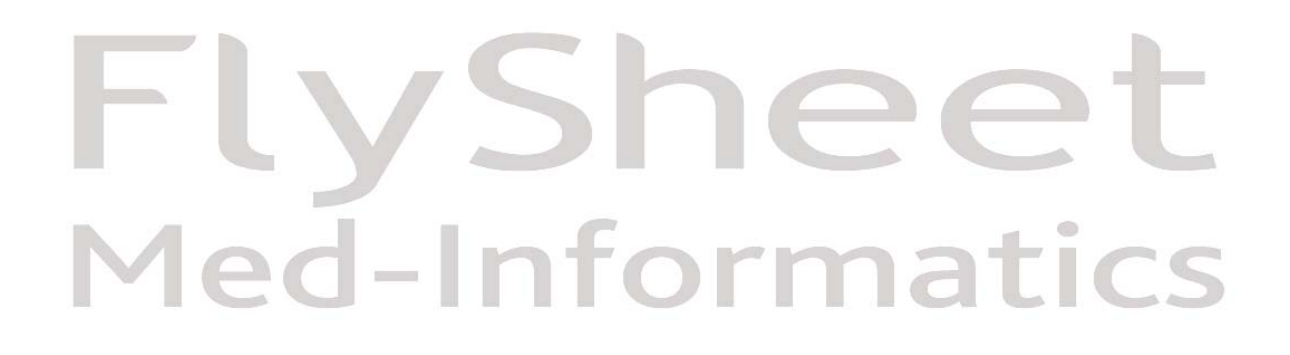

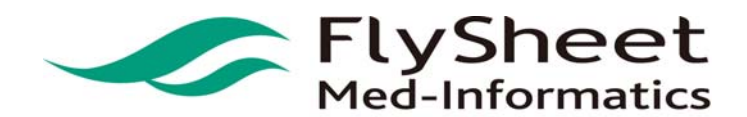

 FlySheet Med-Informatics Co., Ltd . 114 臺北市內湖區內湖路一段 91 巷 40 號 2 樓 2F,No. 40, Lane. 91, Sec1, NeiHu .Rd, Taipei, Taiwan, R.O.C. TEL:886-2-2658-2223 FAX:886-2-2658-2224 URL:http://medinfo.flysheet.com.tw

#### 柒、 系統簡介

隨著資訊科技的進步,電子資源數量及種類越益繁多;網路的普及也讓電子資源應用日漸 廣泛,目前資訊使用現況為使用者找到所需的電子資源提供來源後,仍需個別進入不同資源平 台以獲取資料;而每一個電子資源服務平台的出版商或代理商不同,因此具備不同的檢索界 面、使用方式、使用權限控管方式,且提供不同的資料屬性和不同的呈現方式;因此使用者無 法在單一的介面下,以簡易的查詢或瀏覽動作中取得所需的各種資源。面對此趨勢,如何透過 單一整合之查詢介面,便利讀者查詢圖書館豐富的館藏資源,使館藏更能妥善利用,以提升資 訊服務的品質、加速研究的進行,為本系統開發之主要目的。

 $\overline{a}$ 

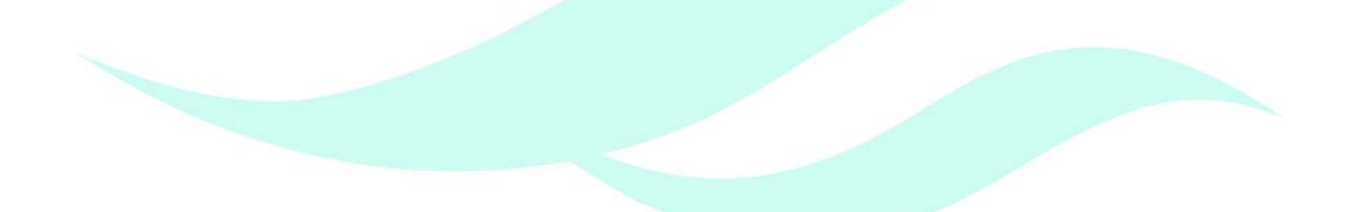

# yshee Med-Informatics

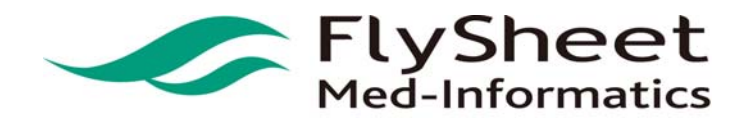

FlySheet Med-Informatics Co., Ltd. 114 臺北市內湖區內湖路一段 91 巷 40 號 2 樓 2F,No. 40, Lane. 91, Sec1, NeiHu .Rd, Taipei, Taiwan, R.O.C. TEL:886-2-2658-2223 FAX:886-2-2658-2224 URL:http://medinfo.flysheet.com.tw

#### 捌、 首頁功能區塊說明

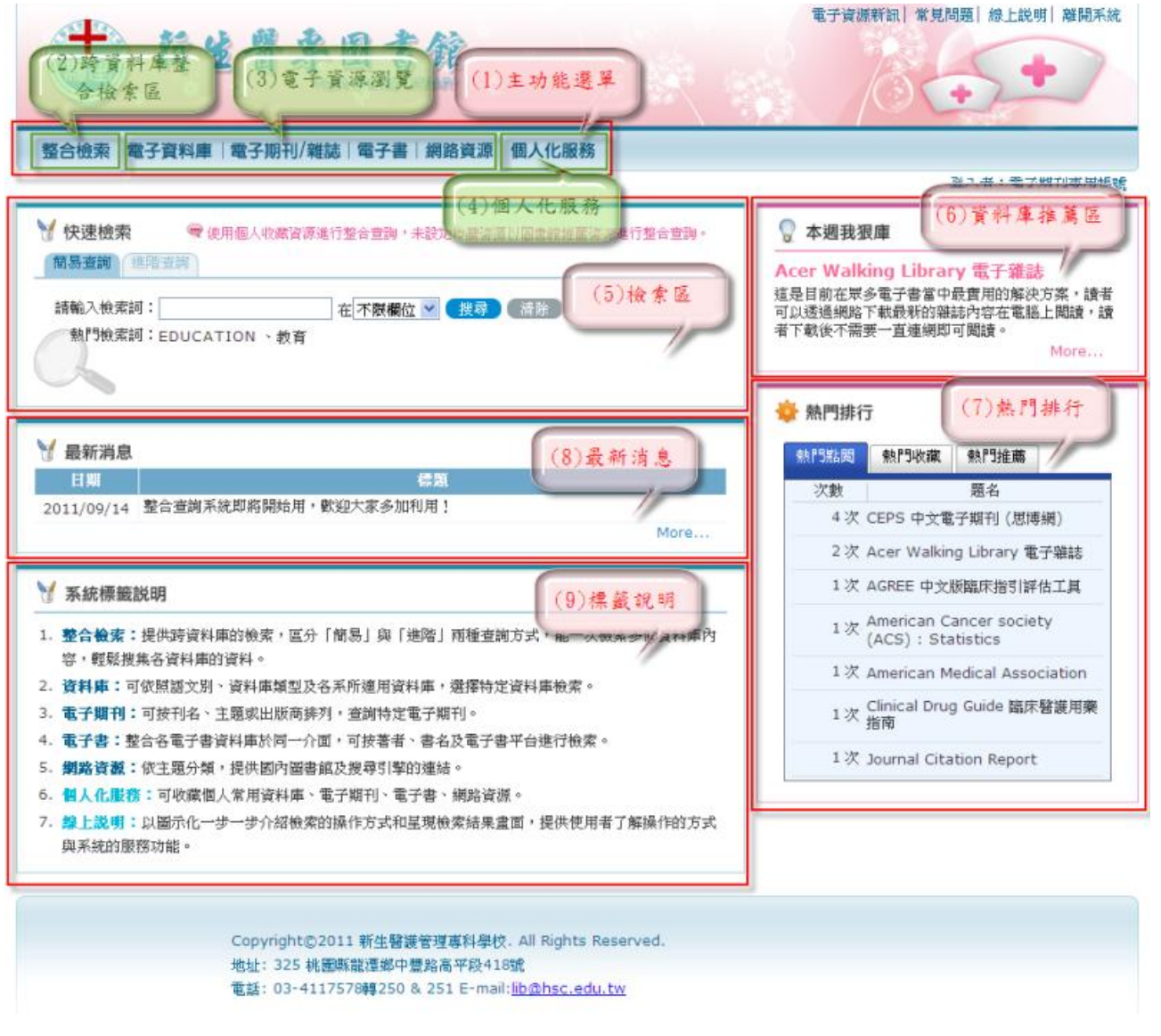

 $\overline{a}$ 

(1) 主功能選單:

分別為「整合檢索」、「電子資料庫」、「電子期刊/雜誌」、「電子書」、「網路資源」 和「個人化服務」等功能。

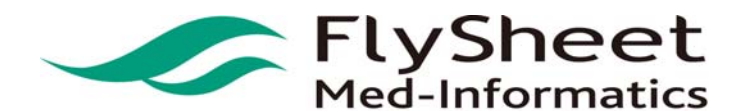

 FlySheet Med-Informatics Co., Ltd . 114 臺北市內湖區內湖路一段 91 巷 40 號 2 樓 2F,No. 40, Lane. 91, Sec1, NeiHu .Rd, Taipei, Taiwan, R.O.C. TEL:886-2-2658-2223 FAX:886-2-2658-2224 URL:http://medinfo.flysheet.com.tw

- 飛資得醫學資訊股份有限公司
	- (2) 跨資料庫整合檢索區: 包含「簡易查詢」和「進階查詢」,輸入檢索詞與欲檢索的欄位,可查詢本系統下已整合 之眾多資源。

 $\overline{a}$ 

(3) 電子資源瀏覽:

包含「電子資料庫」、「電子期刊/雜誌」、「電子書」、「網路資源」,使用者可依照需 求瀏覽圖書館各項電子資源。

(4) 個人化服務:

登入個人帳號後可瀏覽個人的「我的資源」、「檢索歷史」、「我的書房」、「新到通知 服務」。

(5) 檢索區:

可於此直接進行整合檢索,預設為簡易查詢,使用個人收藏資源進行整合查詢,未設定收藏資源以圖書 館推薦資源進行整合查詢。

(6) 資料庫推薦區:

圖書館會於此區不定期推薦資料庫給使用者,並提供推薦資料庫之相關介紹及說明。

- (7) 熱門排行: 呈現熱門點閱、收藏、推薦資訊。
- (8) 最新消息:

使用者可於此瀏覽本系統相關之最新訊息。

(9) 標籤說明: 針對本系統主功能單內的各項功能予以簡單說明,以提示使用者。

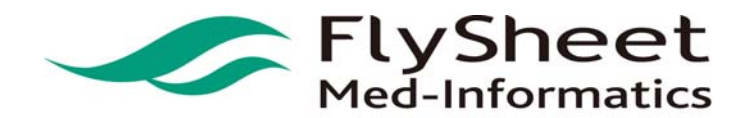

 FlySheet Med-Informatics Co., Ltd . 114 臺北市內湖區內湖路一段 91 巷 40 號 2 樓 2F,No. 40, Lane. 91, Sec1, NeiHu .Rd, Taipei, Taiwan, R.O.C. TEL:886-2-2658-2223 FAX:886-2-2658-2224 URL:http://medinfo.flysheet.com.tw

#### 玖、電子資源瀏覽

1. 電子資源種類

系統除了提供各類型資料庫整合檢索外,亦可直接連結使用資料庫、單本電子期刊、電子 書、或網路資源。您可以選擇瀏覽之資源種類,進行各類型資源之瀏覽。

 $\overline{a}$ 

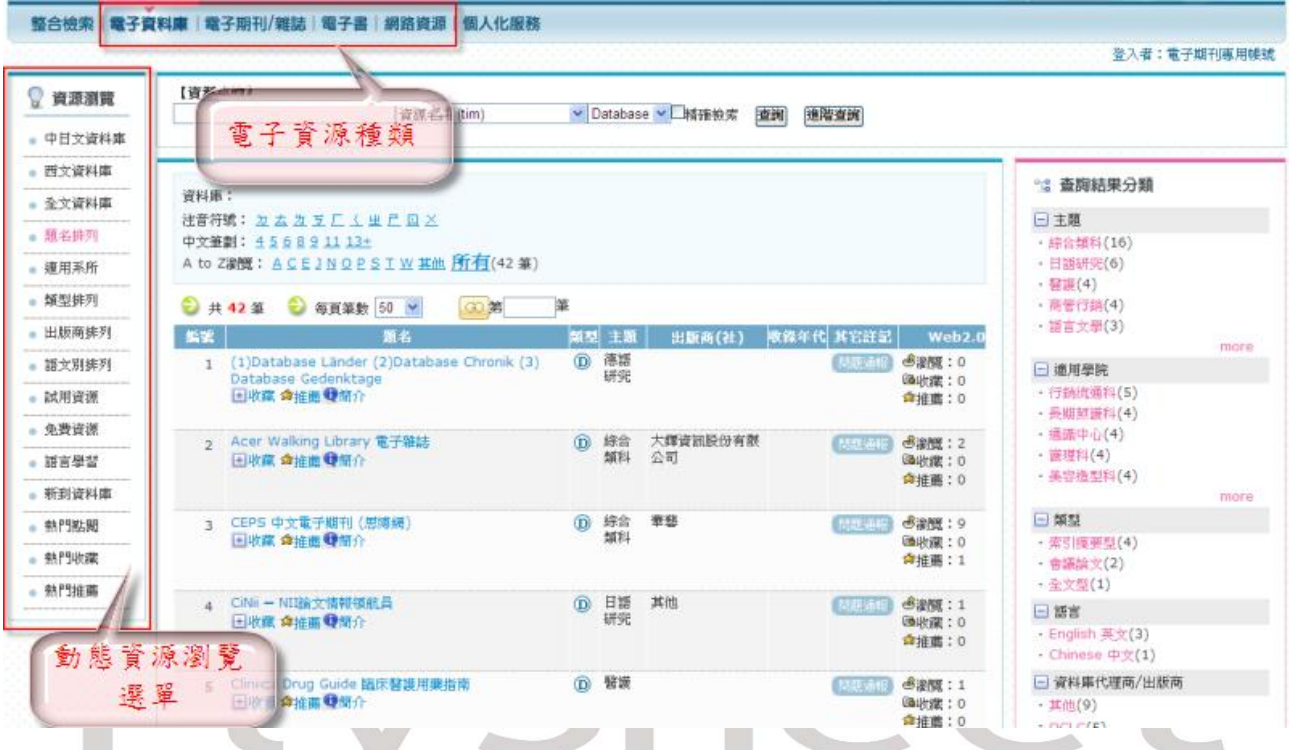

2. 電子資源分類瀏覽方式

- (1) 各類型電子資源可提供以下方式瀏覽資源:
	- (a) 新到資源 <br />
	i 電子資源新增後 30 日內會自動列入新到資源,提供使用者方 便的運用圖書館內新到資源。
	- (b) 免費資源 Tree]: 註記免費之電子資源,提供使用者可快速檢索。
	- (c) 試用資源 Trial: 資源新增時給予試用註記,資源自動加入試用資源清單,提供 使用者方便的運用圖書館內試用資源。
	- (d) 題名排列:將所有類型資源依中文字筆劃、注音和英文字母順序排列呈現,提 供使用者依瀏覽查詢方式利用電子資源。

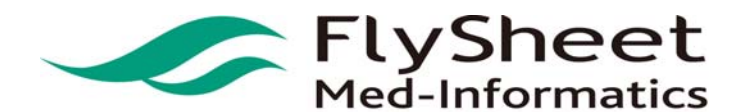

 FlySheet Med-Informatics Co., Ltd . 114 臺北市內湖區內湖路一段 91 巷 40 號 2 樓 2F,No. 40, Lane. 91, Sec1, NeiHu .Rd, Taipei, Taiwan, R.O.C. TEL:886-2-2658-2223 FAX:886-2-2658-2224 URL:http://medinfo.flysheet.com.tw

(e) 主題排列:提供使用者依資源主題分類瀏覽方式利用電子資源。

 $\overline{a}$ 

- (f) 出版商排列:提供使用者依出版商排列瀏覽方式利用電子資源。
- (g) 語言排列:提供使用者依語言排列瀏覽電子資源。
- (h) 全文資料:列出所有資源中,擁有全文資料者。
- (i)適用科別:依照資源內容及屬性,推薦給適用的科別。
- (j)類型排列:依照資源類型,將資源區分為傳記、報紙、影音等類型。

登入者:電子期刊專用帳號  $\hat{\phantom{a}}$ 

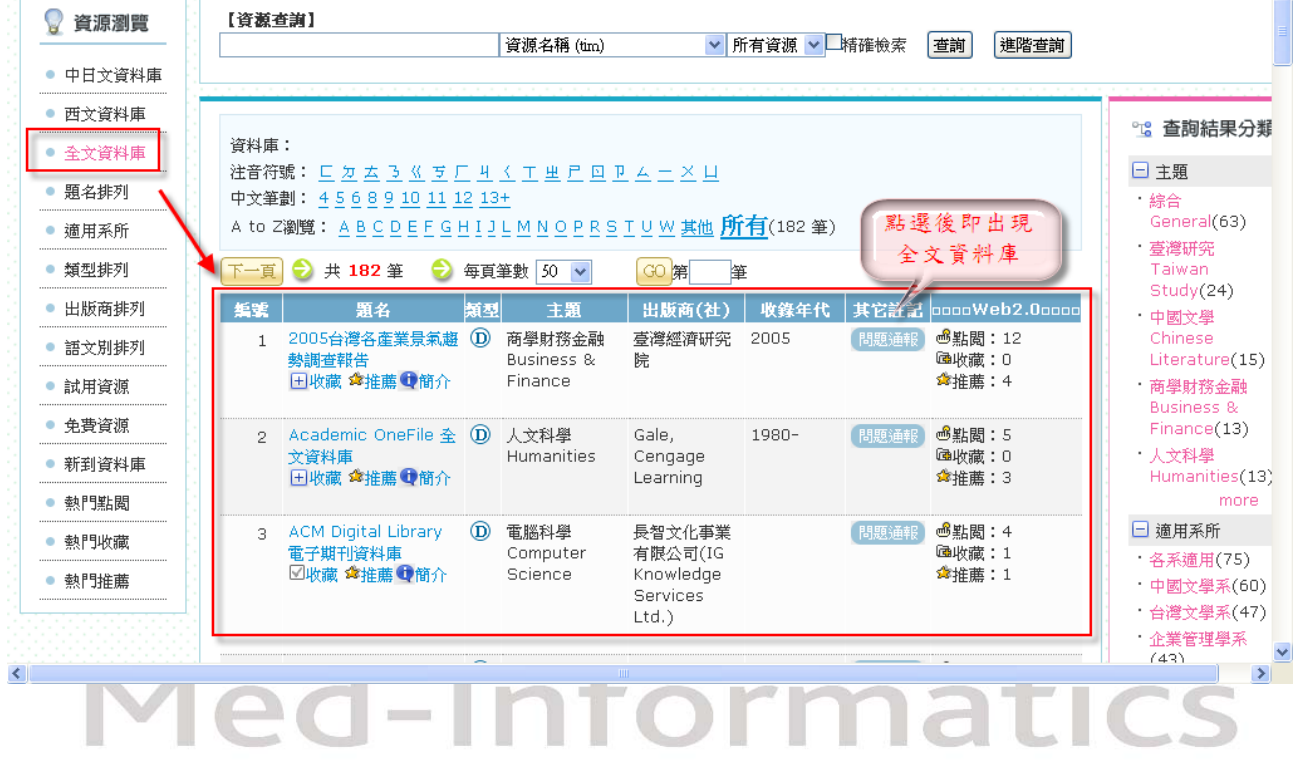

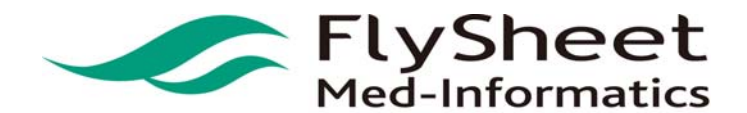

 FlySheet Med-Informatics Co., Ltd . 114 臺北市內湖區內湖路一段 91 巷 40 號 2 樓 2F,No. 40, Lane. 91, Sec1, NeiHu .Rd, Taipei, Taiwan, R.O.C. TEL:886-2-2658-2223 FAX:886-2-2658-2224 URL:http://medinfo.flysheet.com.tw

(2)瀏覽方式:

STEP 1 選擇欲瀏覽之電子資源,如:電子資料庫。

整合檢索 | 電子資料庫 | 電子期刊/雜誌 | 電子書 | 網路資源

 $\overline{a}$ 

STEP 2. 在左方動態資源選單中選擇檢索方式,如:出版商排列。

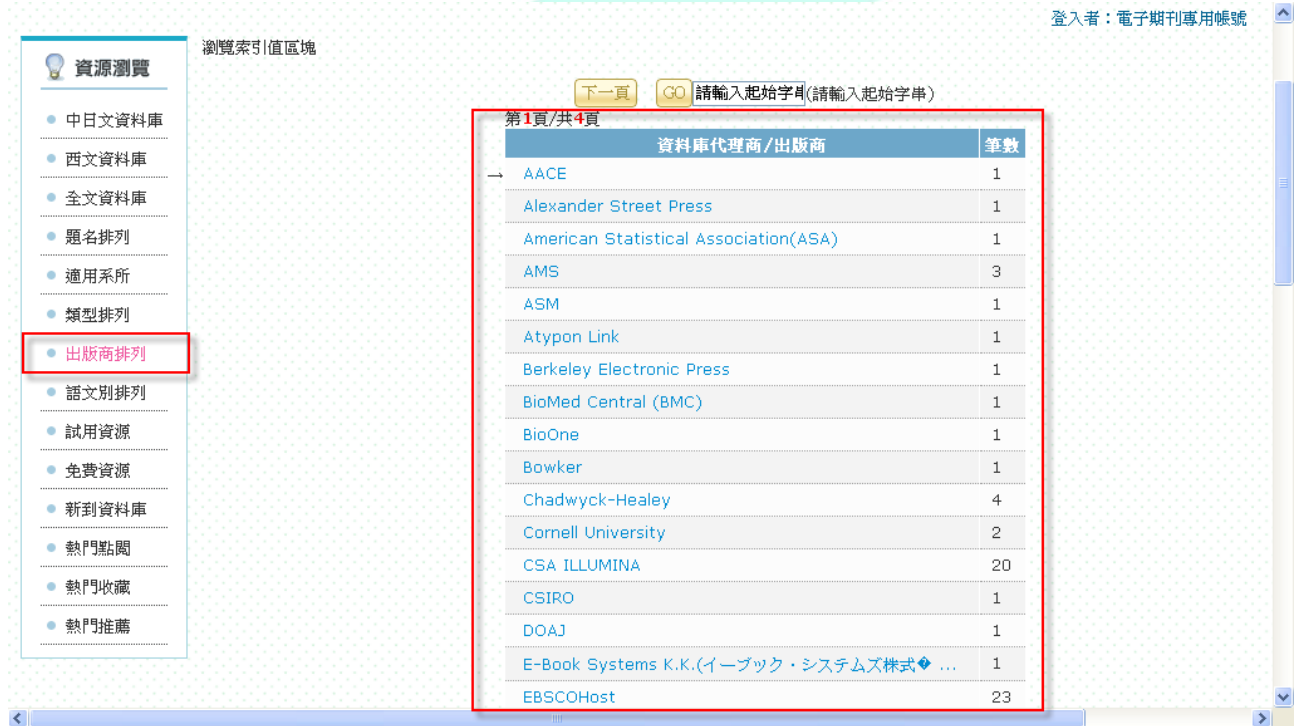

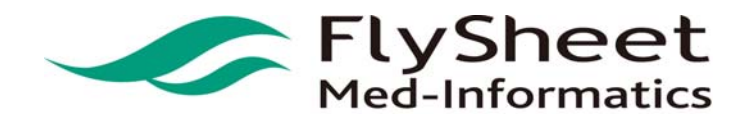

 FlySheet Med-Informatics Co., Ltd . 114 臺北市內湖區內湖路一段 91 巷 40 號 2 樓 2F,No. 40, Lane. 91, Sec1, NeiHu .Rd, Taipei, Taiwan, R.O.C. TEL:886-2-2658-2223 FAX:886-2-2658-2224 URL:http://medinfo.flysheet.com.tw

STEP 3. 選擇欲檢索之出版商名稱,即顯示符合檢索規則之電子資源清單。

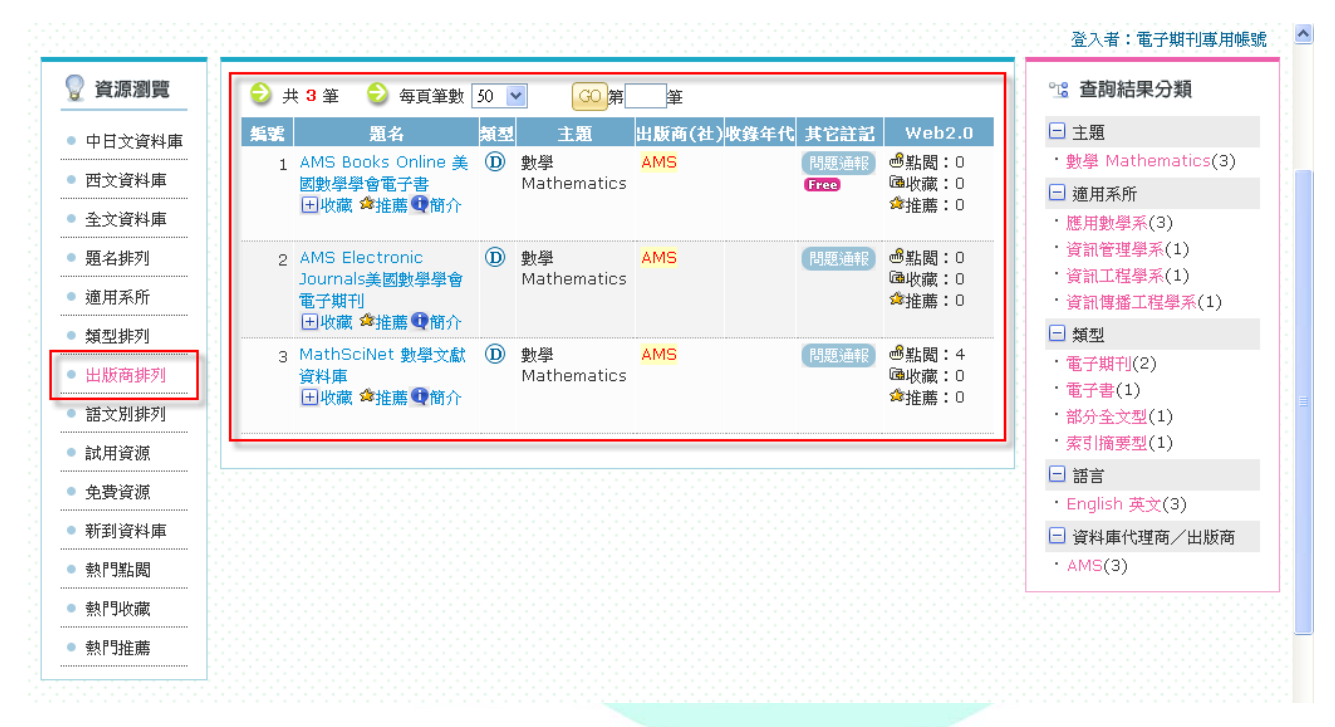

 $\overline{a}$ 

# 'S Med-Informatics

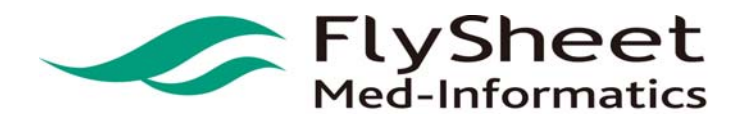

 FlySheet Med-Informatics Co., Ltd . 114 臺北市內湖區內湖路一段 91 巷 40 號 2 樓 2F,No. 40, Lane. 91, Sec1, NeiHu .Rd, Taipei, Taiwan, R.O.C. TEL:886-2-2658-2223 FAX:886-2-2658-2224 URL:http://medinfo.flysheet.com.tw

飛資得醫學資訊股份有限公司

3. 電子資源搜尋方式

STEP 1. 輸入欲搜尋的電子資源字串,如: banking 。

STEP 2. 可針對不限欄位或特定欄位檢索(主題、代理商、ISSN、名稱等)。

STEP 3. 如欲搜尋某特定的類型(所有資源、Database、Journal、Book、Website),可在 下拉選單中選取。

 $\overline{a}$ 

STEP 4. 按下「查詢」鍵。

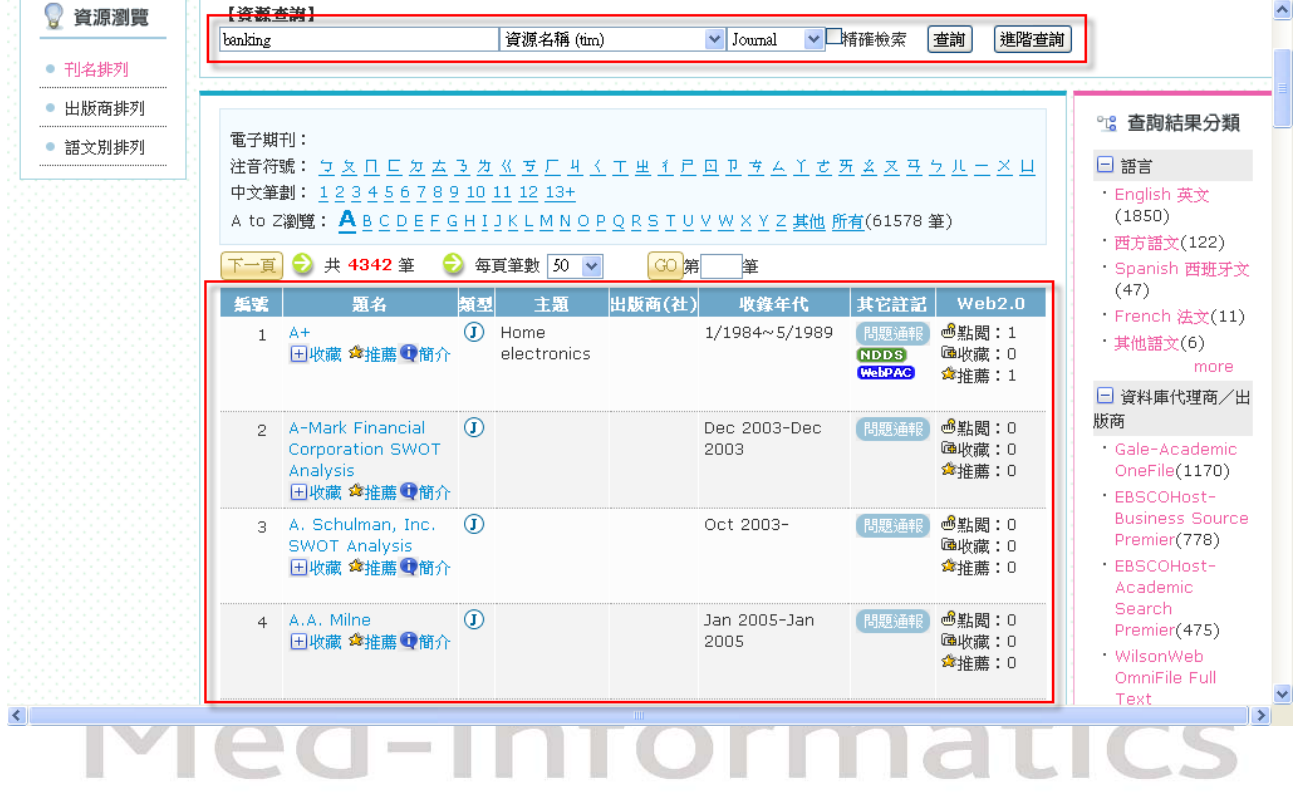

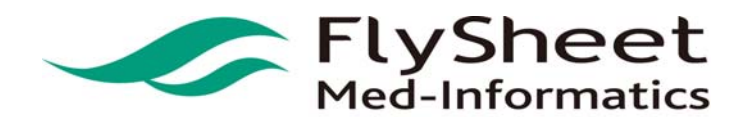

 FlySheet Med-Informatics Co., Ltd . 114 臺北市內湖區內湖路一段 91 巷 40 號 2 樓 2F,No. 40, Lane. 91, Sec1, NeiHu .Rd, Taipei, Taiwan, R.O.C. TEL:886-2-2658-2223 FAX:886-2-2658-2224 URL:http://medinfo.flysheet.com.tw

#### 4. 電子資源的瀏覽方式

(1) 注音、筆劃、A-Z 字母順序方式瀏覽

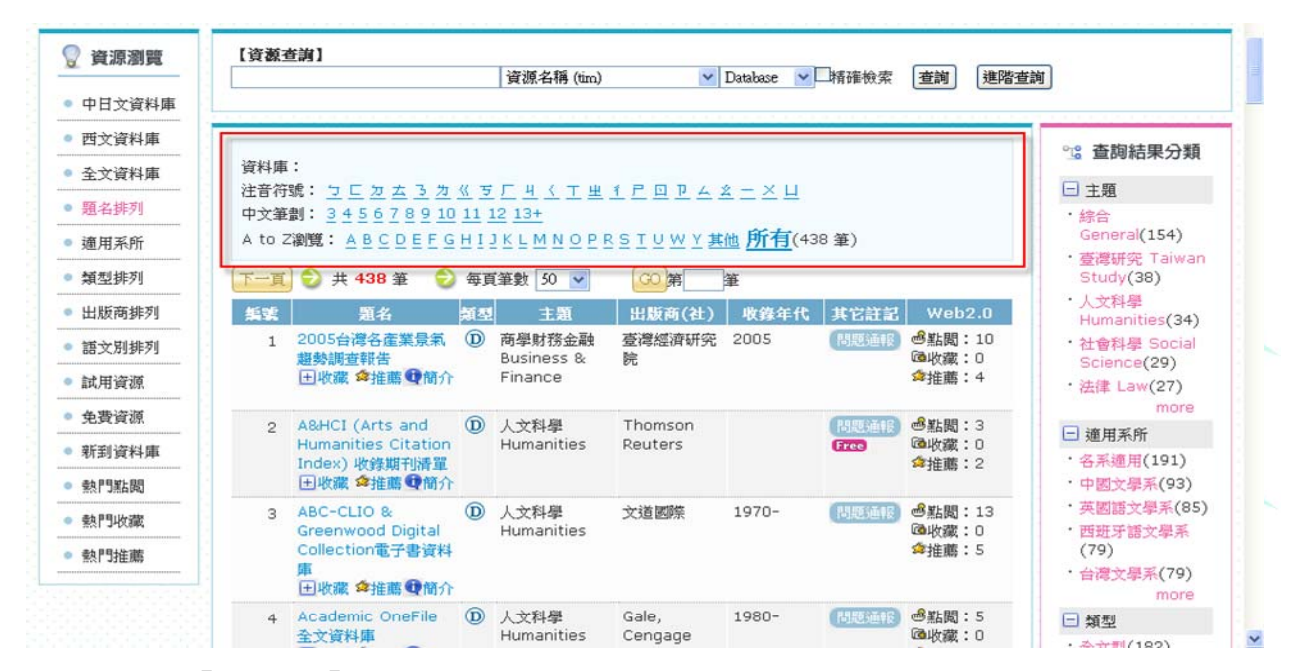

 $\overline{a}$ 

#### (2) 以「上頁」、「下頁」功能瀏覽資源;並可選擇每頁呈現的筆數

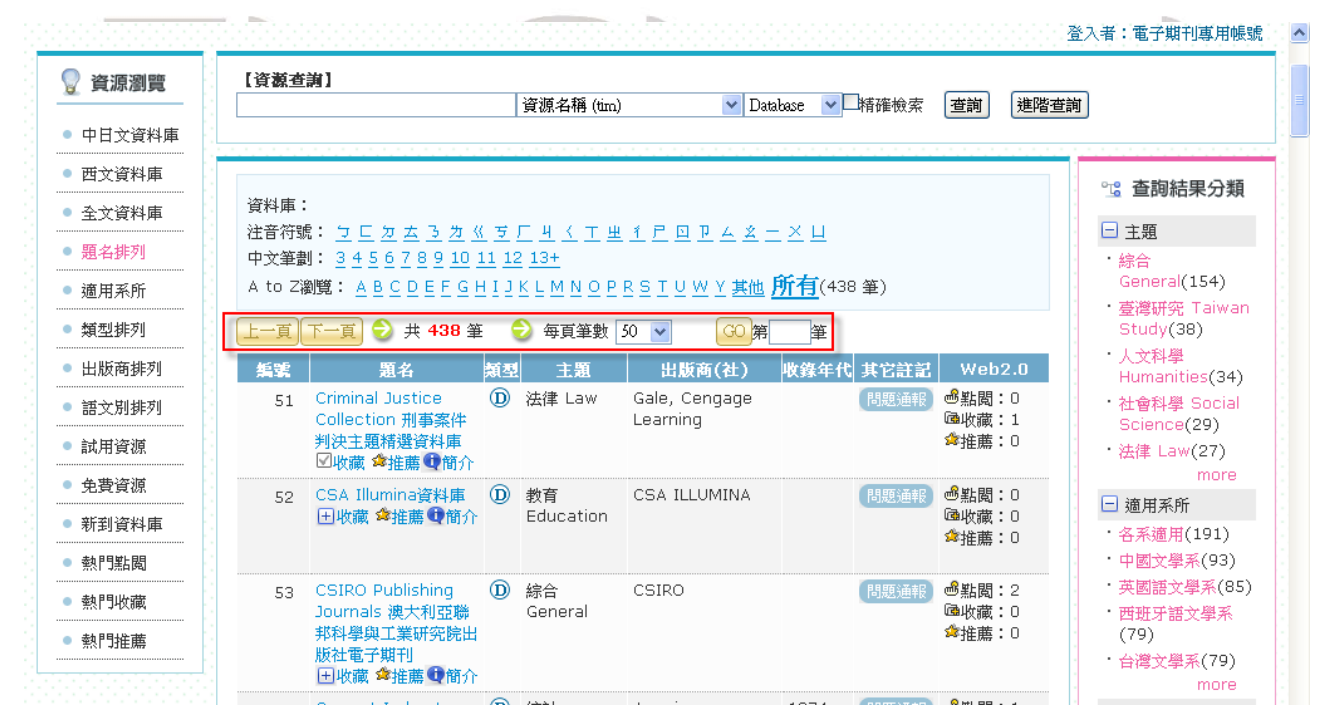

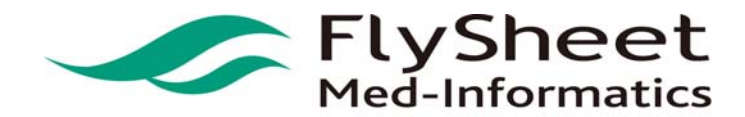

 FlySheet Med-Informatics Co., Ltd . 114 臺北市內湖區內湖路一段 91 巷 40 號 2 樓 2F,No. 40, Lane. 91, Sec1, NeiHu .Rd, Taipei, Taiwan, R.O.C. TEL:886-2-2658-2223 FAX:886-2-2658-2224 URL:http://medinfo.flysheet.com.tw

#### (3) 以「跳至」功能瀏覽資源

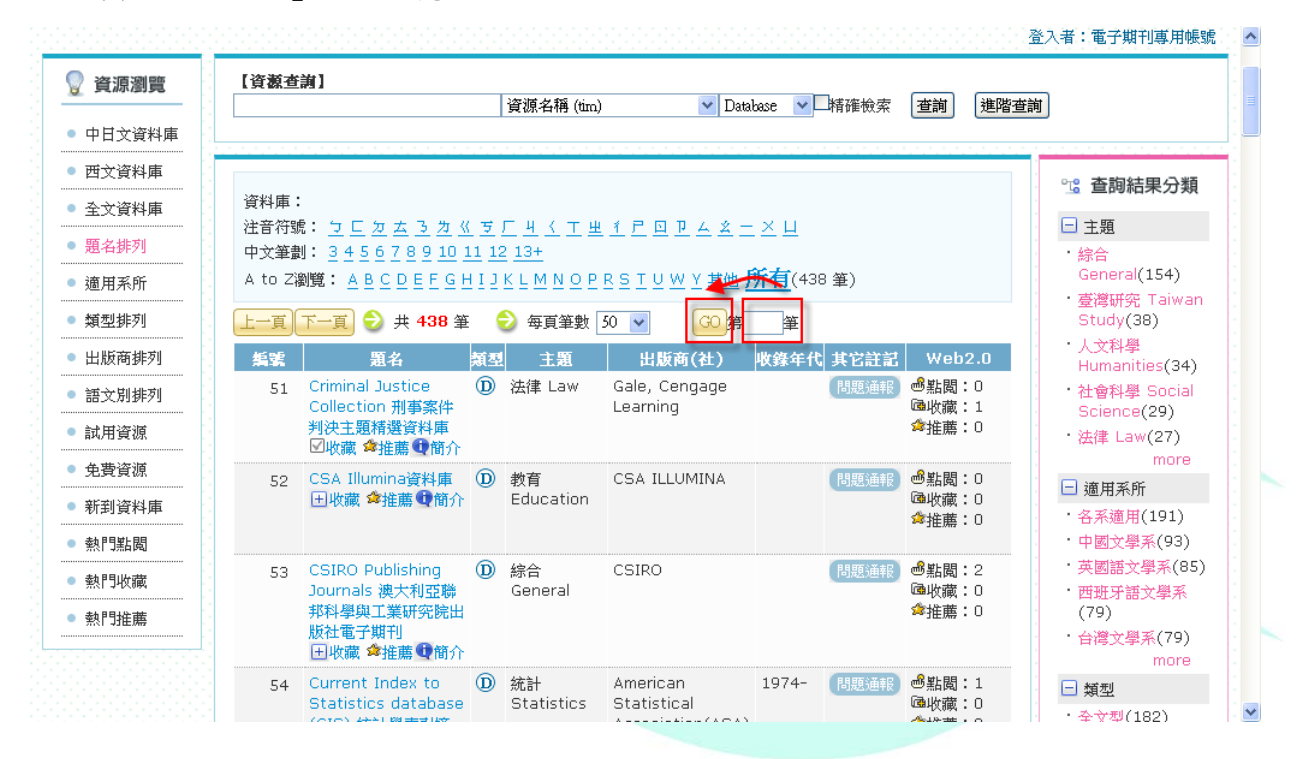

 $\overline{a}$ 

(4) 其他:直接點選資源名稱,跳至該資源網頁

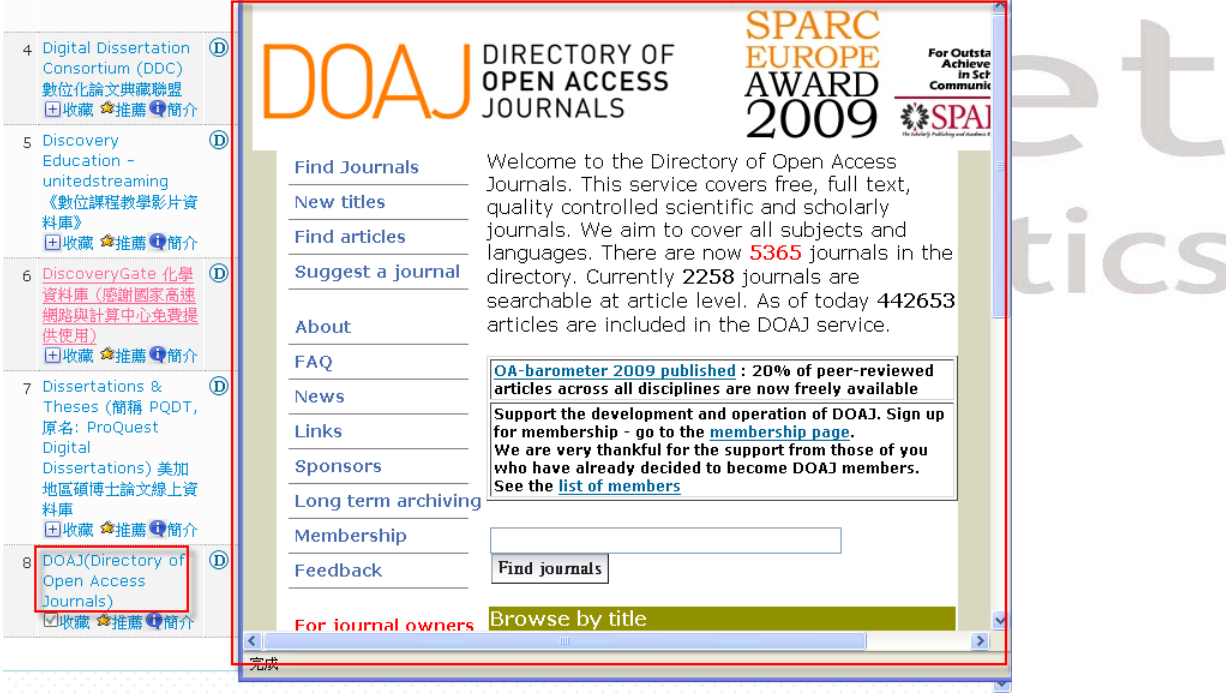

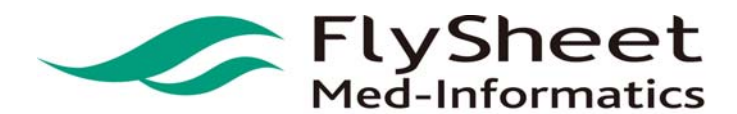

 FlySheet Med-Informatics Co., Ltd . 114 臺北市內湖區內湖路一段 91 巷 40 號 2 樓 2F,No. 40, Lane. 91, Sec1, NeiHu .Rd, Taipei, Taiwan, R.O.C. TEL:886-2-2658-2223 FAX:886-2-2658-2224 URL:http://medinfo.flysheet.com.tw

- (5) 圖示說明
	- :點選後可加入「我的資源清單」。
	- :點選可推薦此資源。
	- :點選後可觀看詳細書目資訊。

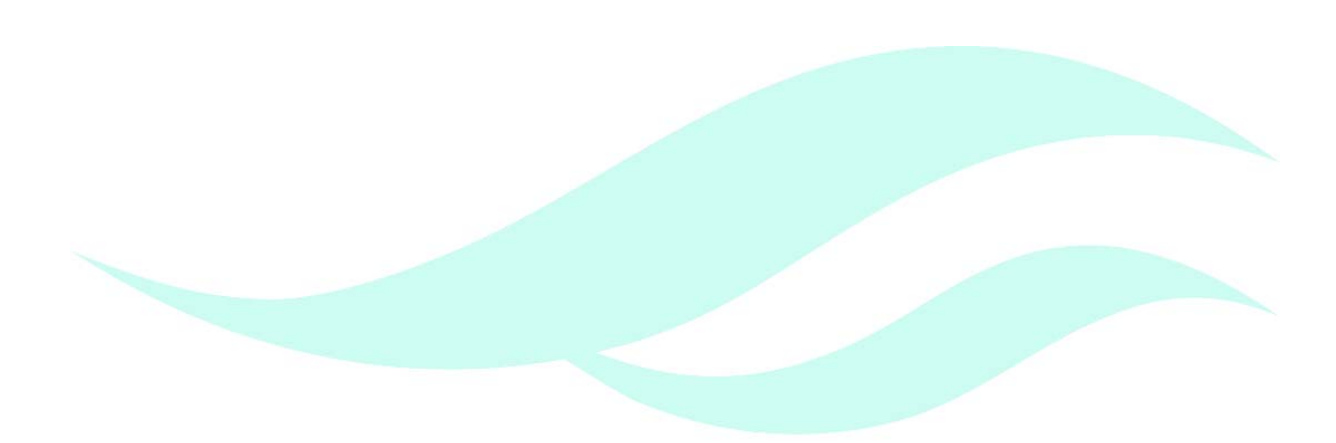

 $\overline{a}$ 

# **FlySheet**<br>Med-Informatics

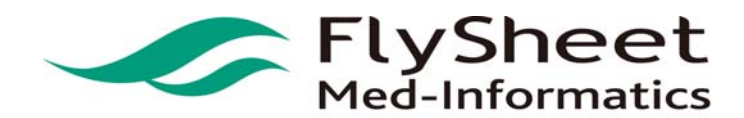

 FlySheet Med-Informatics Co., Ltd . 114 臺北市內湖區內湖路一段 91 巷 40 號 2 樓 2F,No. 40, Lane. 91, Sec1, NeiHu .Rd, Taipei, Taiwan, R.O.C. TEL:886-2-2658-2223 FAX:886-2-2658-2224 URL:http://medinfo.flysheet.com.tw

#### 肆、跨資料庫整合檢索

- 1. 整合檢索功能
	- (1) 簡易查詢使用說明

STEP 1. 勾選檢索資源。

 $STEP$  2. 輸入搜尋字串,如:「 NANO 」。

STEP 3. 選擇檢索欄位。

STEP 4. 按下檢索鍵。

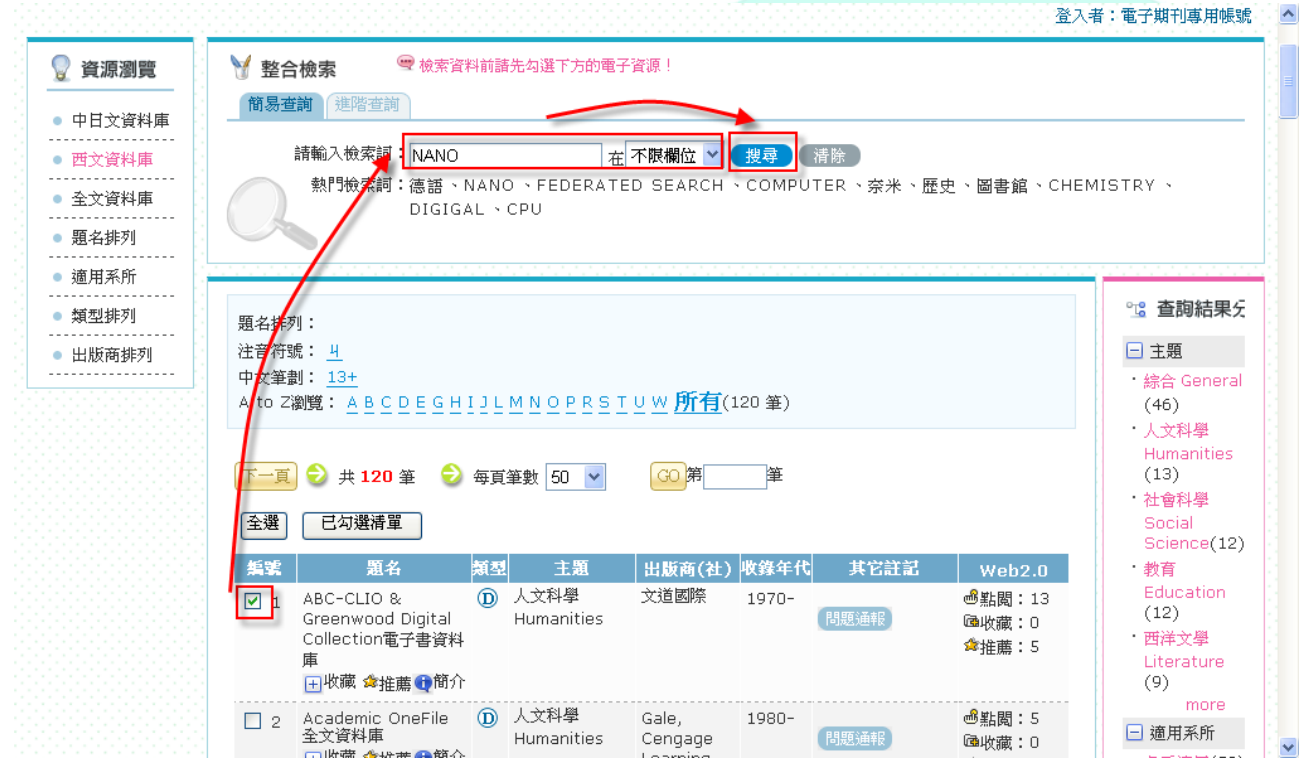

 $\overline{a}$ 

(2) 進階查詢使用說明

STEP 1. 將檢索模式切換至進階檢索。

- STEP 2. 勾選檢索資源。
- $STEP$  3. 輸入搜尋字串, 如: 「 NANO 」。
- STEP 4. 選擇檢索欄位。
- STEP 5. 選擇布林邏輯條件。

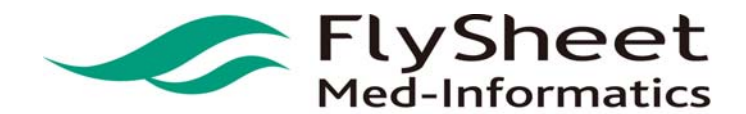

 FlySheet Med-Informatics Co., Ltd . 114 臺北市內湖區內湖路一段 91 巷 40 號 2 樓 2F,No. 40, Lane. 91, Sec1, NeiHu .Rd, Taipei, Taiwan, R.O.C. TEL:886-2-2658-2223 FAX:886-2-2658-2224 URL:http://medinfo.flysheet.com.tw

#### STEP 6. 按下檢索鍵。

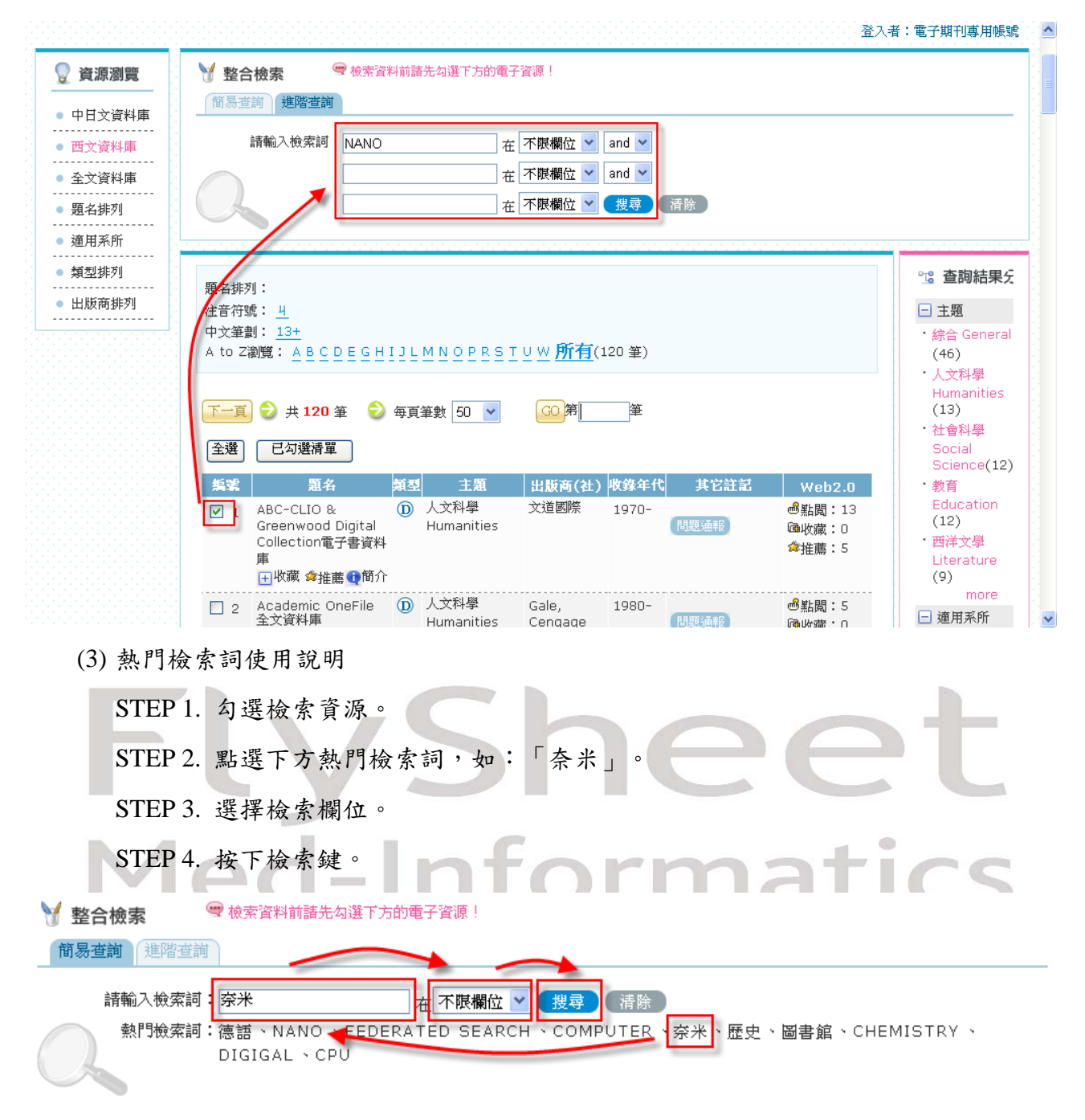

 $\overline{a}$ 

註:熱門檢索詞是使用者最常檢索的檢索詞彙,可了解當前研究趨勢

#### 2. 檢索結果

15

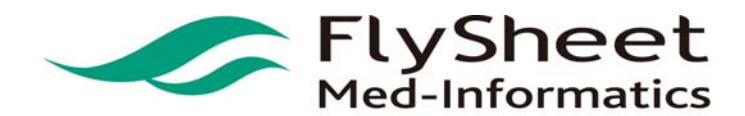

 FlySheet Med-Informatics Co., Ltd . 114 臺北市內湖區內湖路一段 91 巷 40 號 2 樓 2F,No. 40, Lane. 91, Sec1, NeiHu .Rd, Taipei, Taiwan, R.O.C. TEL:886-2-2658-2223 FAX:886-2-2658-2224 URL:http://medinfo.flysheet.com.tw

#### (1) 畫面呈現

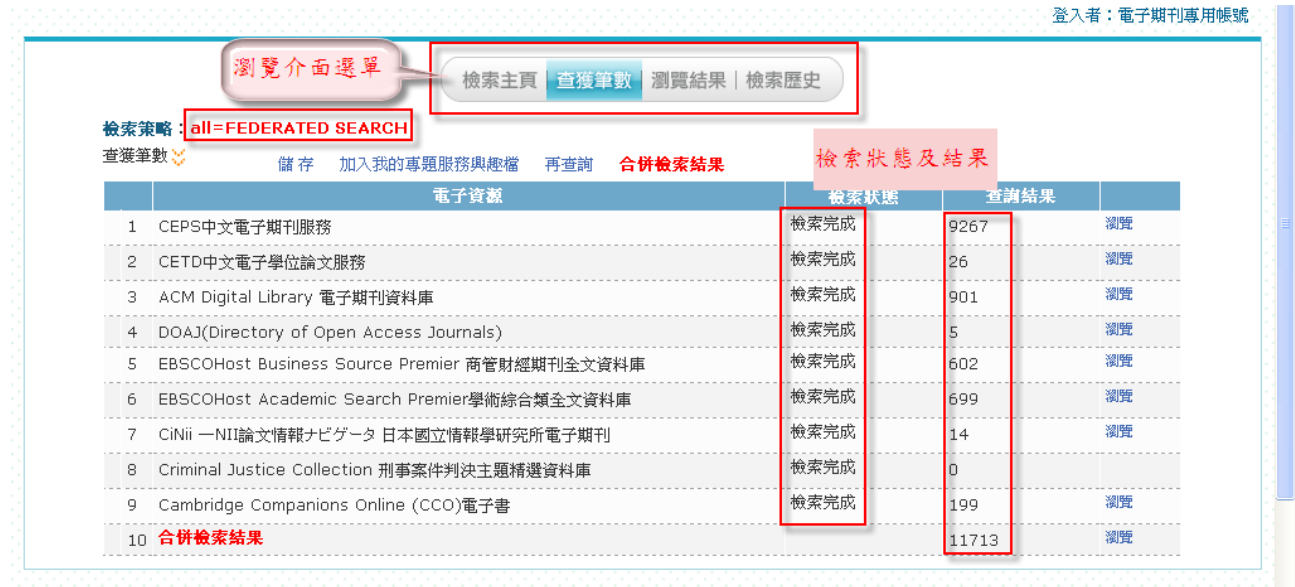

 $\overline{a}$ 

(2) 瀏覽檢索結果

#### STEP 1. 選擇欲觀看的檢索資源,點選該資源旁邊的「瀏覽」選項。

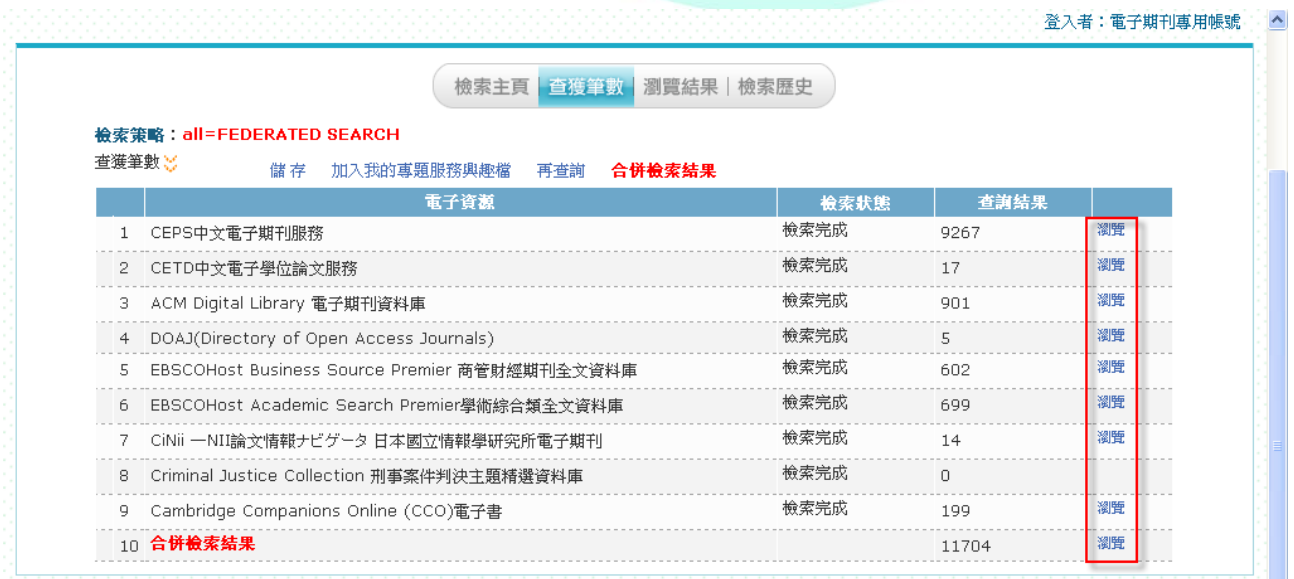

STEP 2. 按上 ↓ 、 ▶ 可瀏覽其他檢索結果,按 II可跳至最前頁;按 ▶ 可跳至最末頁。

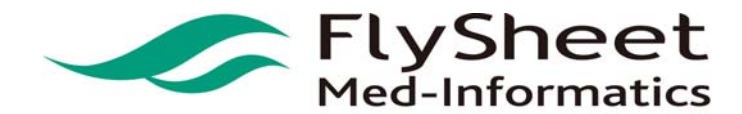

 FlySheet Med-Informatics Co., Ltd . 114 臺北市內湖區內湖路一段 91 巷 40 號 2 樓 2F,No. 40, Lane. 91, Sec1, NeiHu .Rd, Taipei, Taiwan, R.O.C. TEL:886-2-2658-2223 FAX:886-2-2658-2224 URL:http://medinfo.flysheet.com.tw

as the miles believe

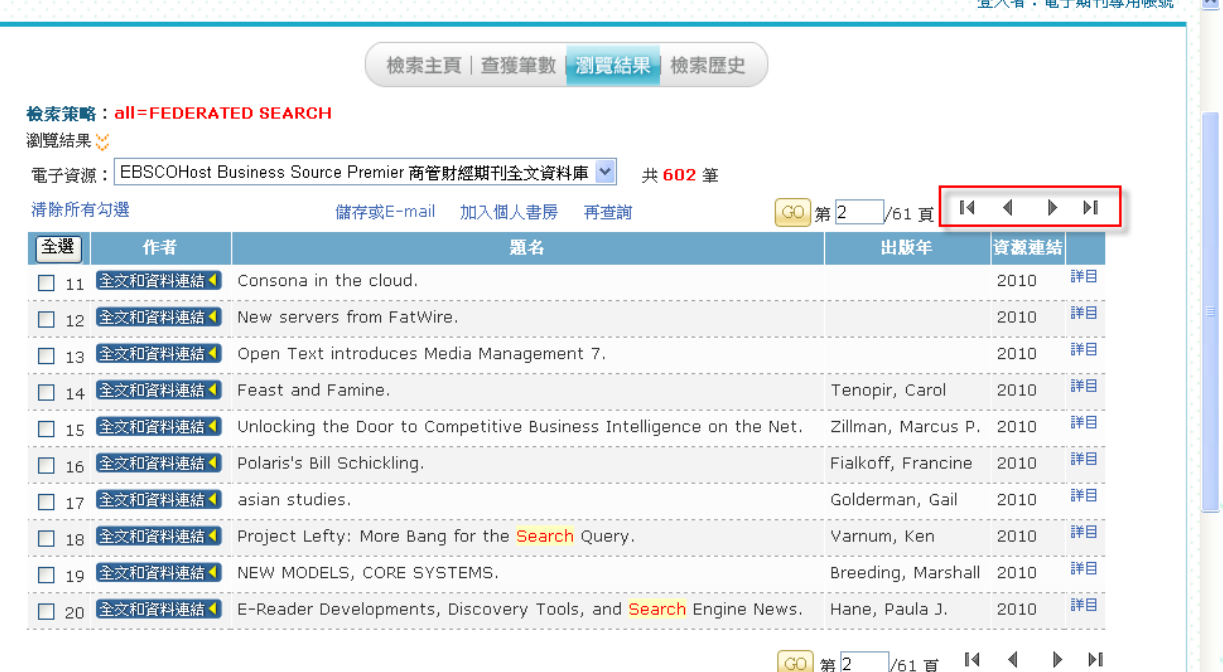

 $\overline{a}$ 

#### STEP 3. 輸入欲觀看的檢索結果頁面,按下「跳至」鍵,可直接跳至該頁面進行瀏覽。

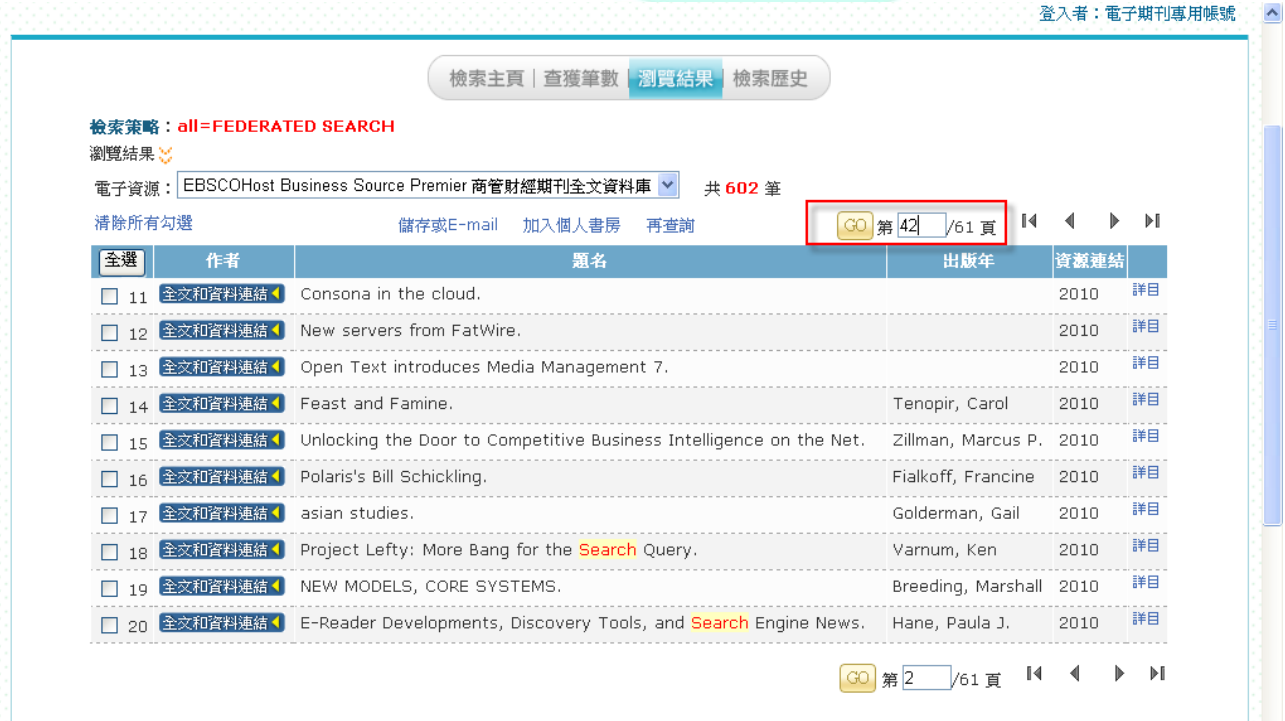

#### STEP 4. 點選檢索結果旁邊的「詳目」選項,可觀看該筆檢索結果的詳細資料

17

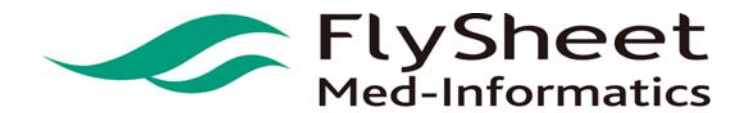

 FlySheet Med-Informatics Co., Ltd . 114 臺北市內湖區內湖路一段 91 巷 40 號 2 樓 2F,No. 40, Lane. 91, Sec1, NeiHu .Rd, Taipei, Taiwan, R.O.C. TEL:886-2-2658-2223 FAX:886-2-2658-2224 URL:http://medinfo.flysheet.com.tw

登入者:電子期刊專用帳號  $\hat{\mathcal{A}}$ 

 $\overline{a}$ 

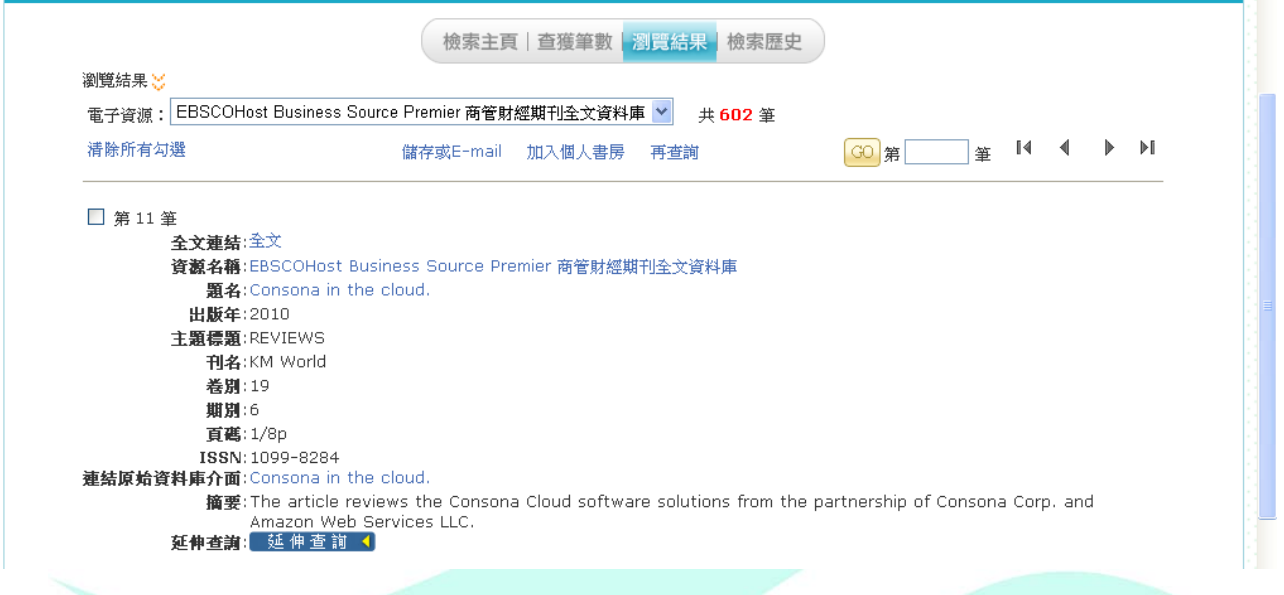

STEP 5. 點選全文連結的 HyperLink ,可直接連結到該資源網站的檢索結果 。

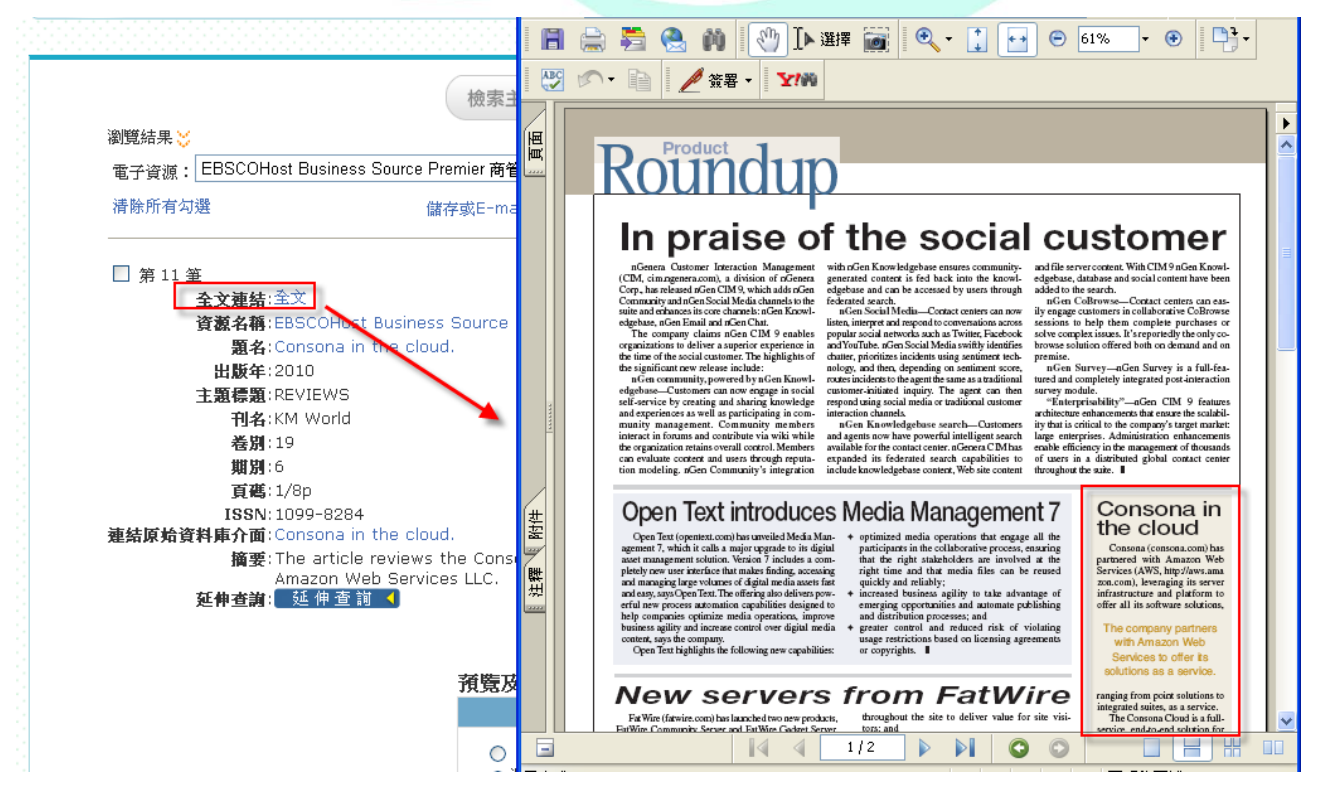

STEP 6. 直接點選題名或作者的連結,進行直接重新查詢的動作。

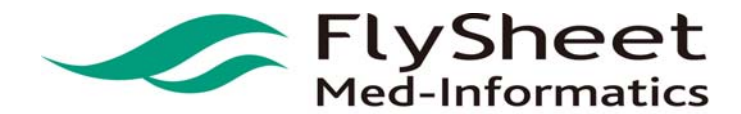

 FlySheet Med-Informatics Co., Ltd . 114 臺北市內湖區內湖路一段 91 巷 40 號 2 樓 2F,No. 40, Lane. 91, Sec1, NeiHu .Rd, Taipei, Taiwan, R.O.C. TEL:886-2-2658-2223 FAX:886-2-2658-2224 URL:http://medinfo.flysheet.com.tw

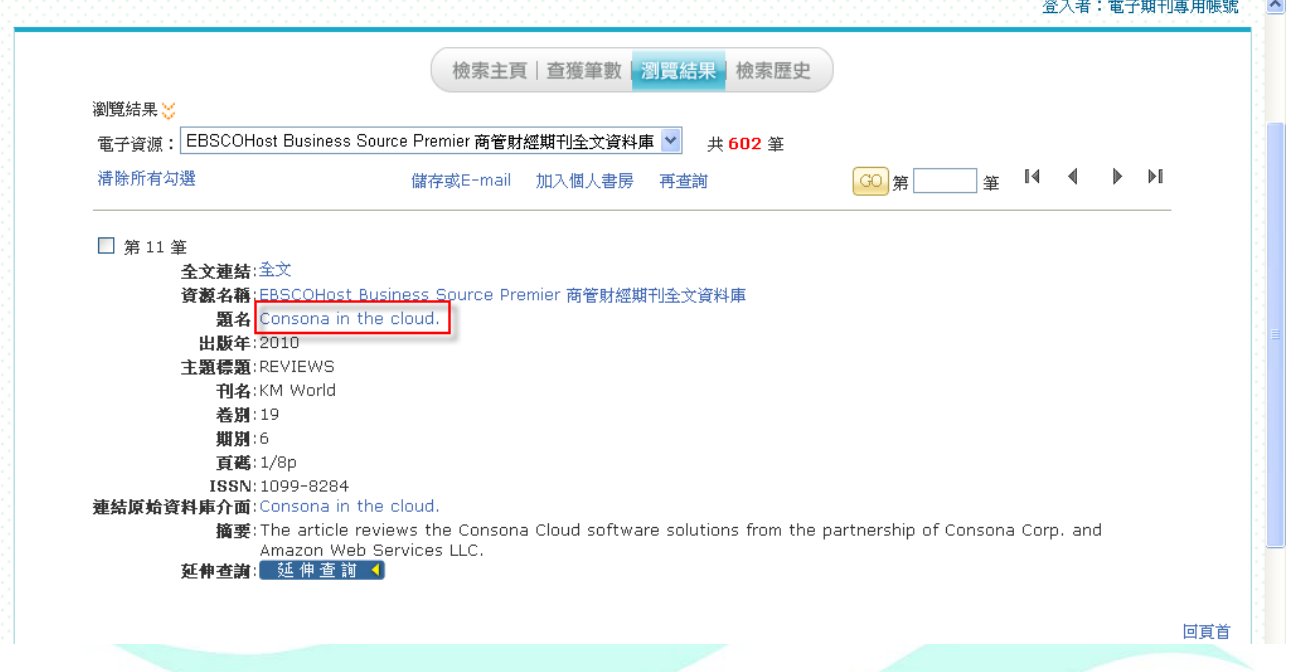

 $\overline{a}$ 

#### STEP 7. 如欲觀看其他檢索資源之結果,可選擇左上方資源選項,切換不同的檢索資源結果。

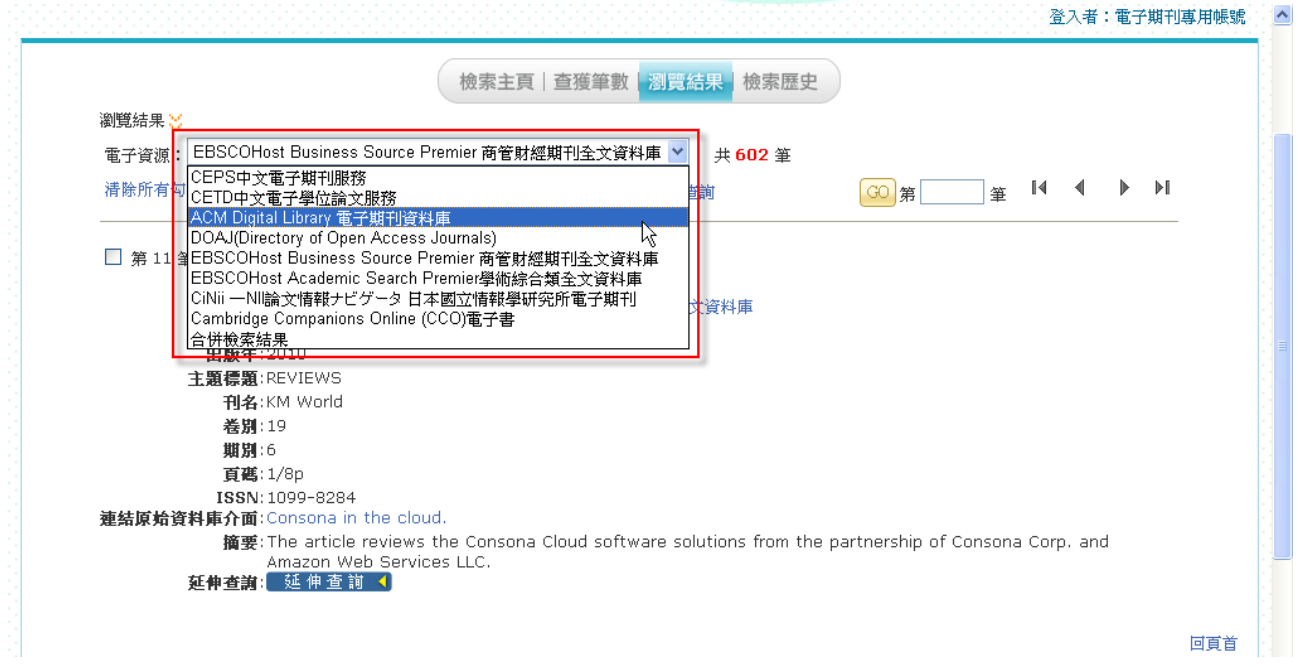

#### 3. 輸出檢索結果

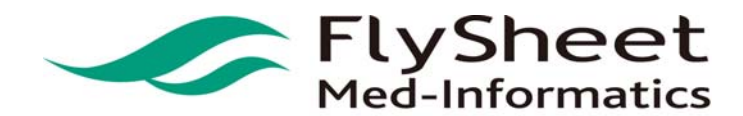

 FlySheet Med-Informatics Co., Ltd . 114 臺北市內湖區內湖路一段 91 巷 40 號 2 樓 2F,No. 40, Lane. 91, Sec1, NeiHu .Rd, Taipei, Taiwan, R.O.C. TEL:886-2-2658-2223 FAX:886-2-2658-2224 URL:http://medinfo.flysheet.com.tw

- (1) 單筆資料輸出
	- (a) 預覽

STEP1. 確認輸出資料。

STEP2. 按下「預覽」選項。

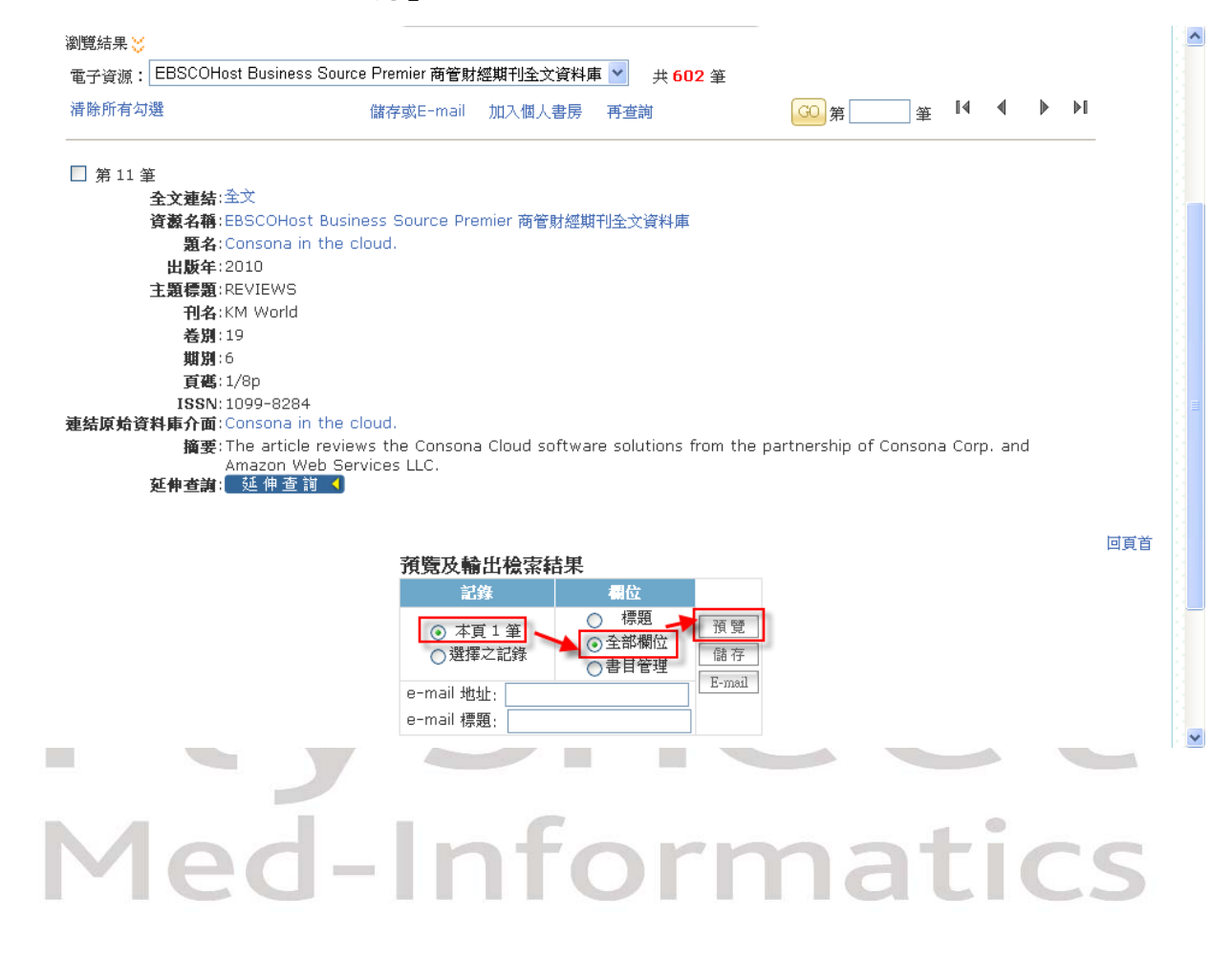

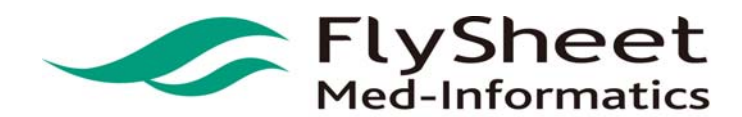

 FlySheet Med-Informatics Co., Ltd . 114 臺北市內湖區內湖路一段 91 巷 40 號 2 樓 2F,No. 40, Lane. 91, Sec1, NeiHu .Rd, Taipei, Taiwan, R.O.C. TEL:886-2-2658-2223 FAX:886-2-2658-2224 URL:http://medinfo.flysheet.com.tw

(b) 儲存

STEP 1. 確認輸出資料。

STEP 2. 按下「儲存」按鈕。

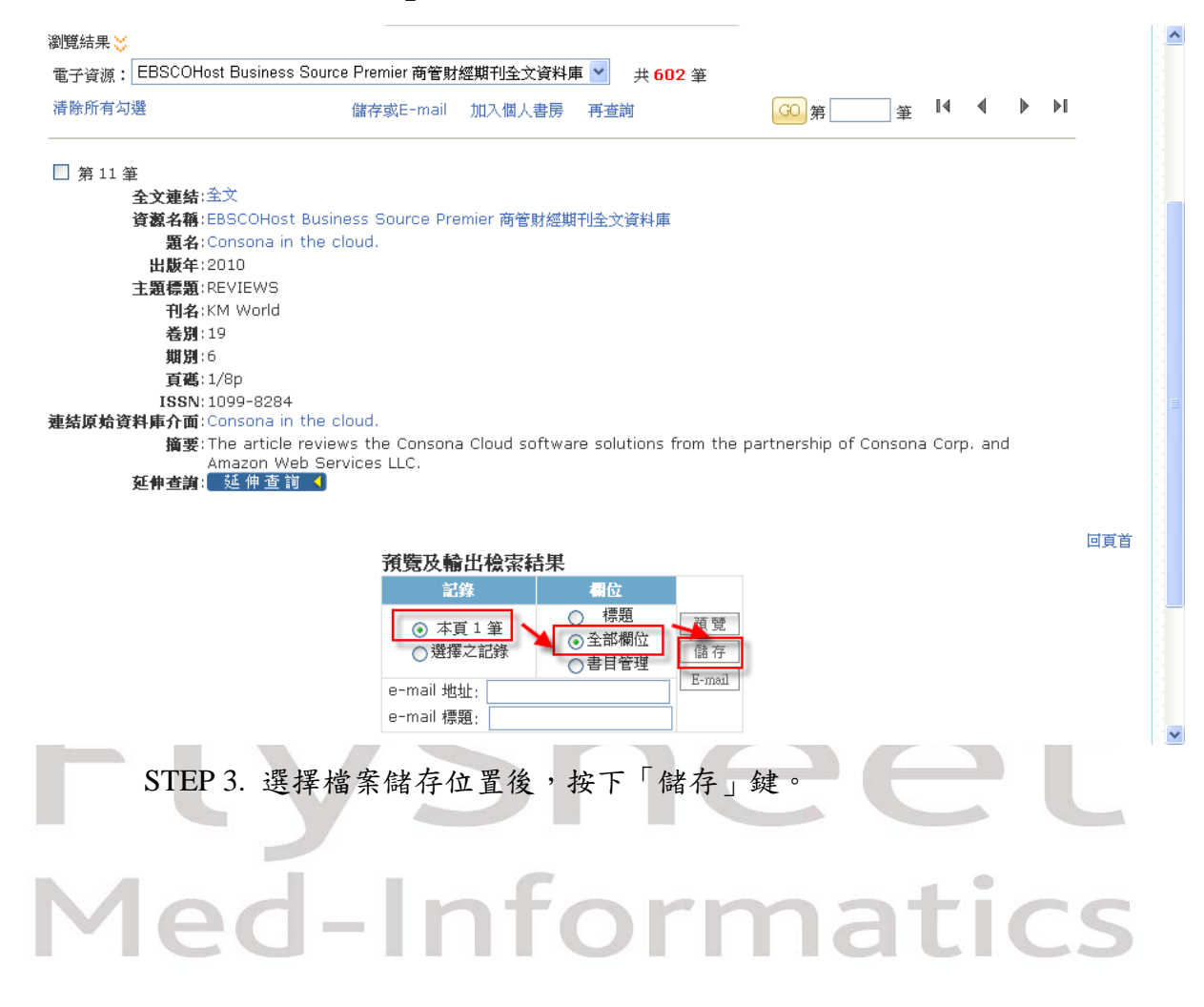

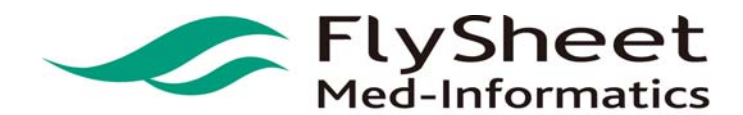

 FlySheet Med-Informatics Co., Ltd . 114 臺北市內湖區內湖路一段 91 巷 40 號 2 樓 2F,No. 40, Lane. 91, Sec1, NeiHu .Rd, Taipei, Taiwan, R.O.C. TEL:886-2-2658-2223 FAX:886-2-2658-2224 URL:http://medinfo.flysheet.com.tw

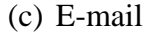

STEP 1. 確認輸出資料。

STEP 2. 輸入「 e-mail 地址」及「 e-mail 標題」。

 $\overline{a}$ 

STEP 3. 按下「 E-mail 」選項。

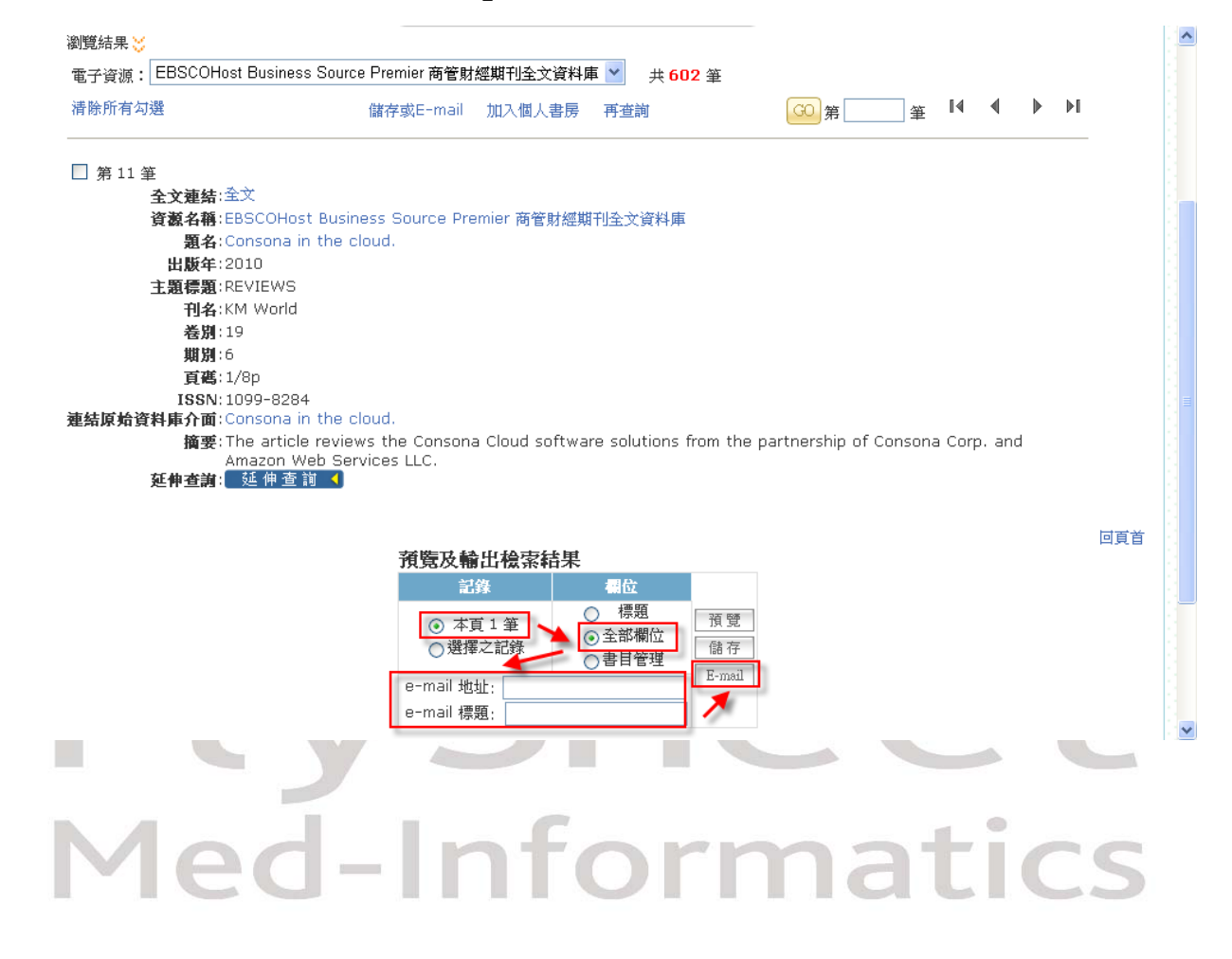

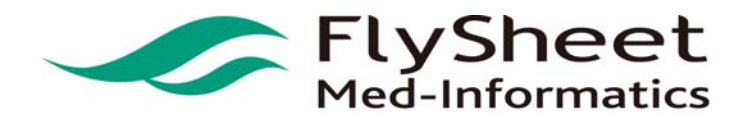

 FlySheet Med-Informatics Co., Ltd . 114 臺北市內湖區內湖路一段 91 巷 40 號 2 樓 2F,No. 40, Lane. 91, Sec1, NeiHu .Rd, Taipei, Taiwan, R.O.C. TEL:886-2-2658-2223 FAX:886-2-2658-2224 URL:http://medinfo.flysheet.com.tw

#### (2) 多筆資料輸出

- (a) 預覽
	- STEP 1. 選擇欲輸出的檢索結果。
	- STEP 2. 選擇輸出紀錄的方式。
	- STEP 3. 選擇輸出的欄位。
	- STEP 4. 按下「預覽」選項。

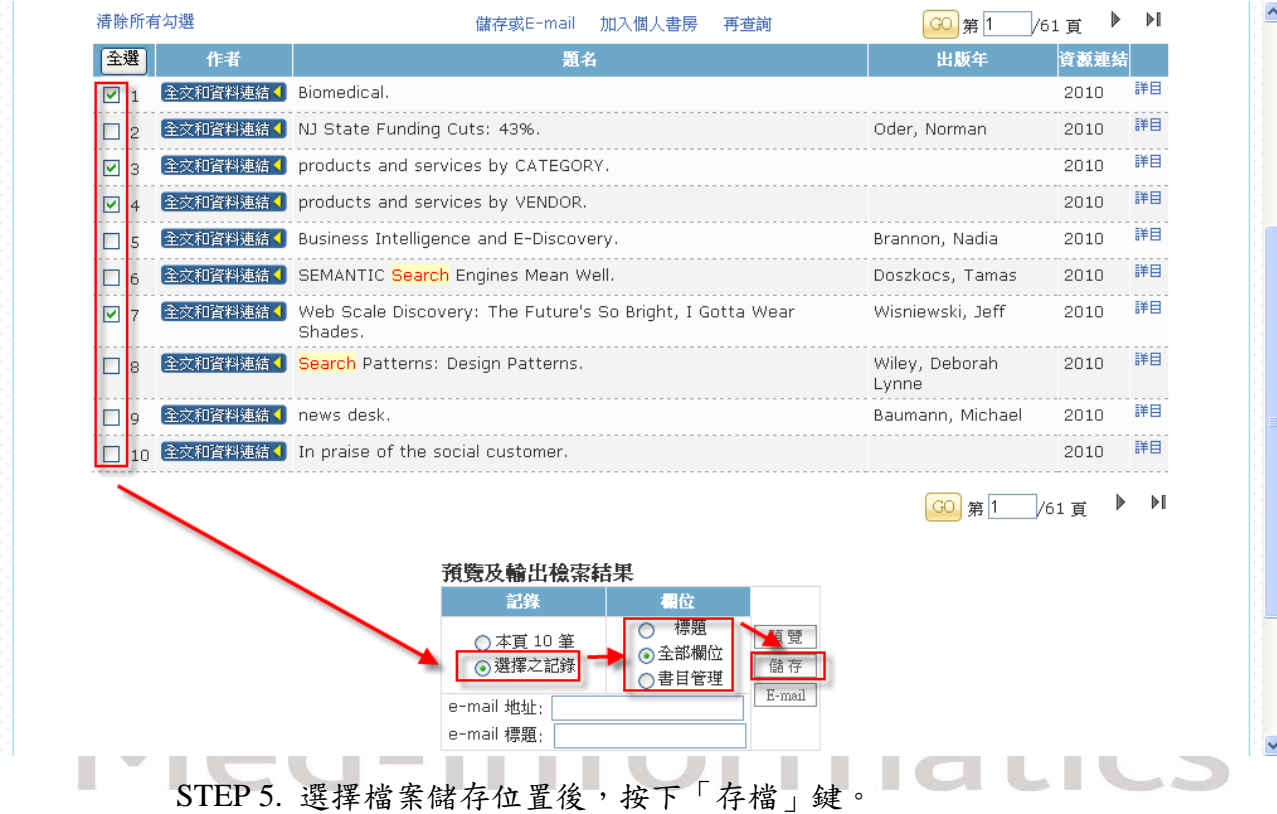

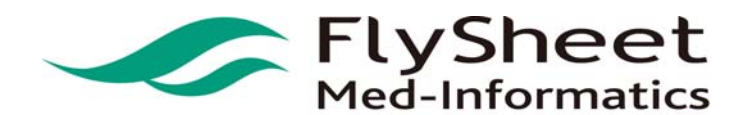

 FlySheet Med-Informatics Co., Ltd . 114 臺北市內湖區內湖路一段 91 巷 40 號 2 樓 2F,No. 40, Lane. 91, Sec1, NeiHu .Rd, Taipei, Taiwan, R.O.C. TEL:886-2-2658-2223 FAX:886-2-2658-2224 URL:http://medinfo.flysheet.com.tw

#### (3) E-mail

- STEP 1. 選擇欲輸出的檢索結果。
- STEP 2. 選擇輸出紀錄的方式。
- STEP 3. 選擇輸出的欄位或格式。

STEP 4. 輸入「 e-mail 地址」及「 e-mail 標題」。

STEP 5. 按下「 E-mail 」選項。

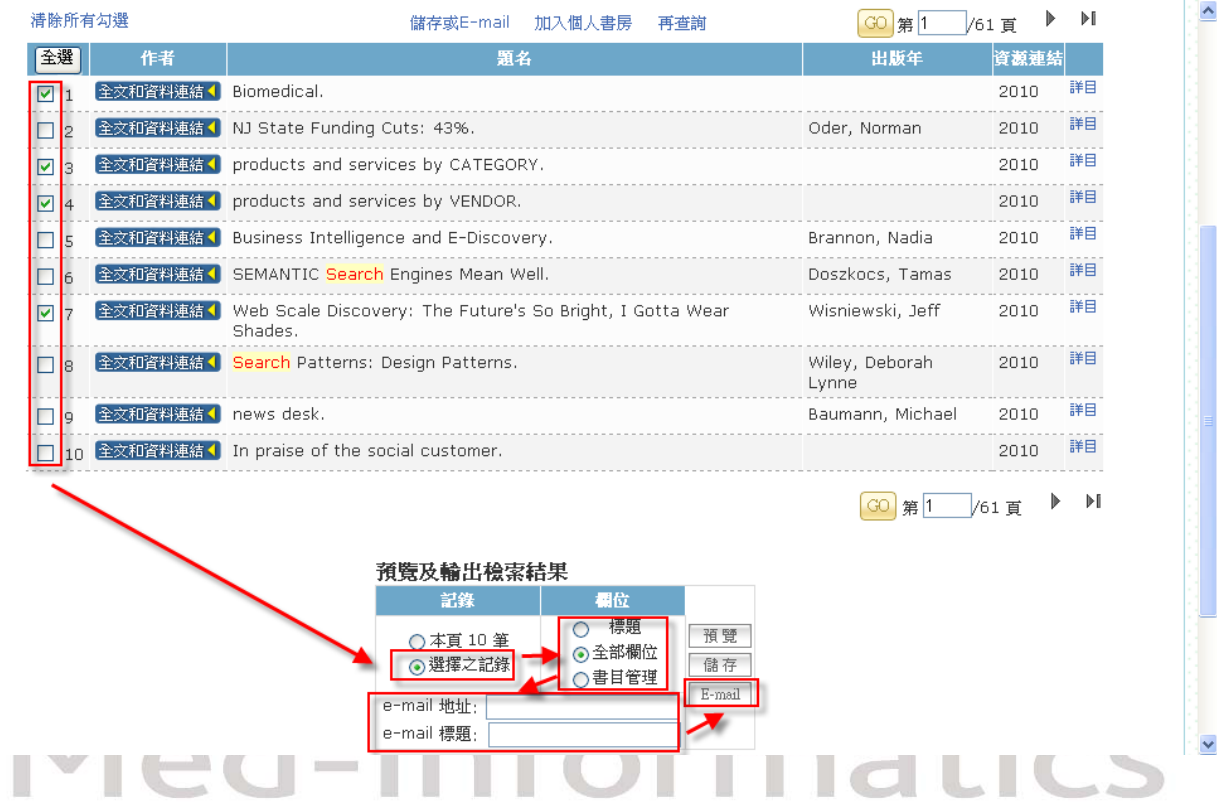

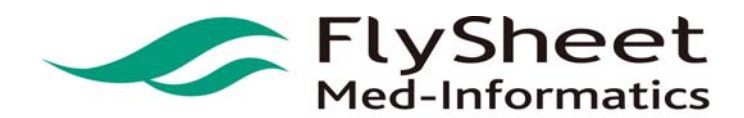

 FlySheet Med-Informatics Co., Ltd . 114 臺北市內湖區內湖路一段 91 巷 40 號 2 樓 2F,No. 40, Lane. 91, Sec1, NeiHu .Rd, Taipei, Taiwan, R.O.C. TEL:886-2-2658-2223 FAX:886-2-2658-2224 URL:http://medinfo.flysheet.com.tw

- 伍、 個人化服務
- (1) 我的資源清單
	- (a) 加到我的資源清單

選擇資源名稱左方的 H, 即可將該筆資料加入我的資源清單。

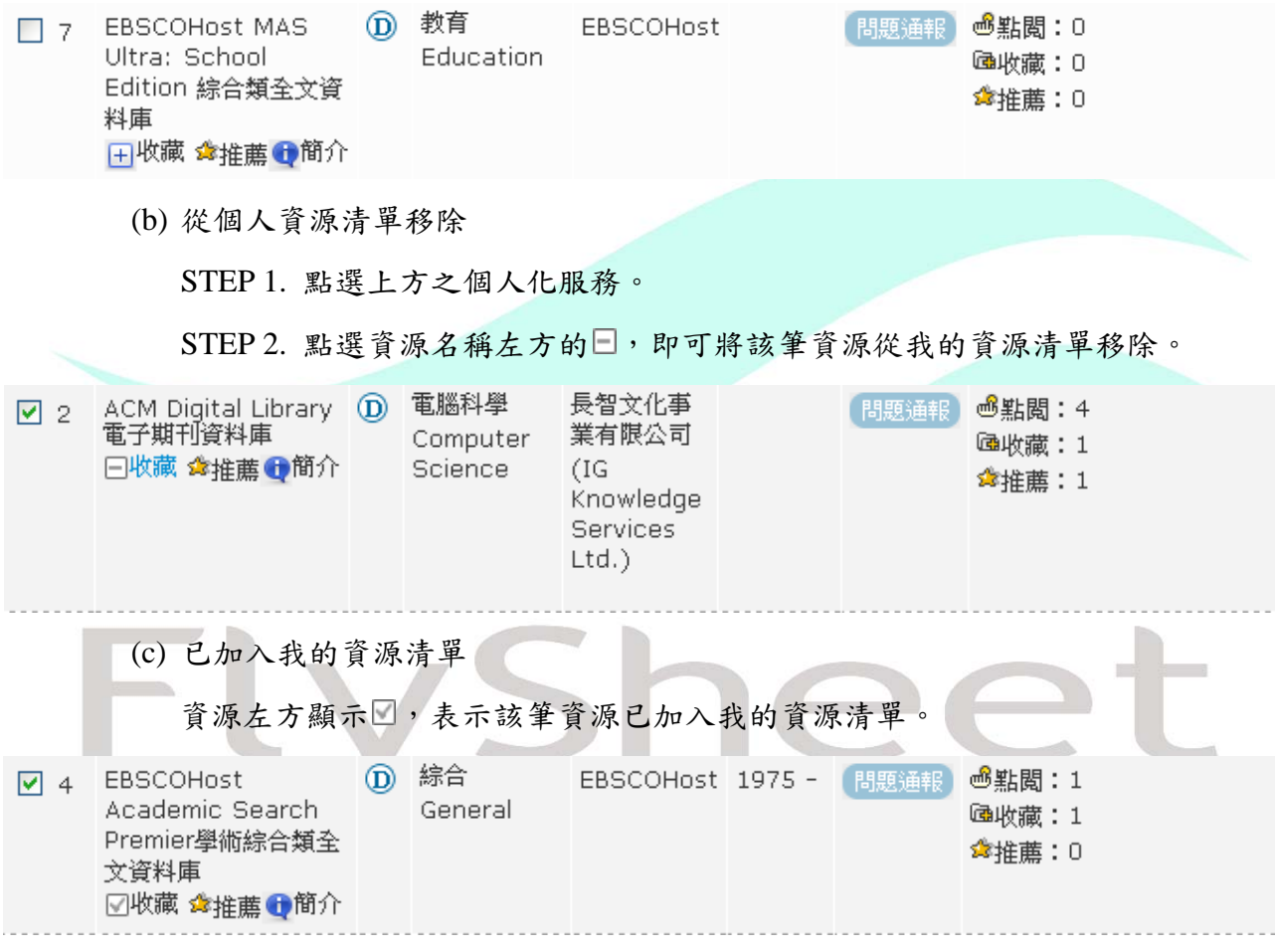

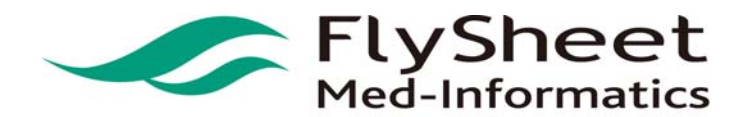

 FlySheet Med-Informatics Co., Ltd . 114 臺北市內湖區內湖路一段 91 巷 40 號 2 樓 2F,No. 40, Lane. 91, Sec1, NeiHu .Rd, Taipei, Taiwan, R.O.C. TEL:886-2-2658-2223 FAX:886-2-2658-2224 URL:http://medinfo.flysheet.com.tw

#### (d) 我的資源

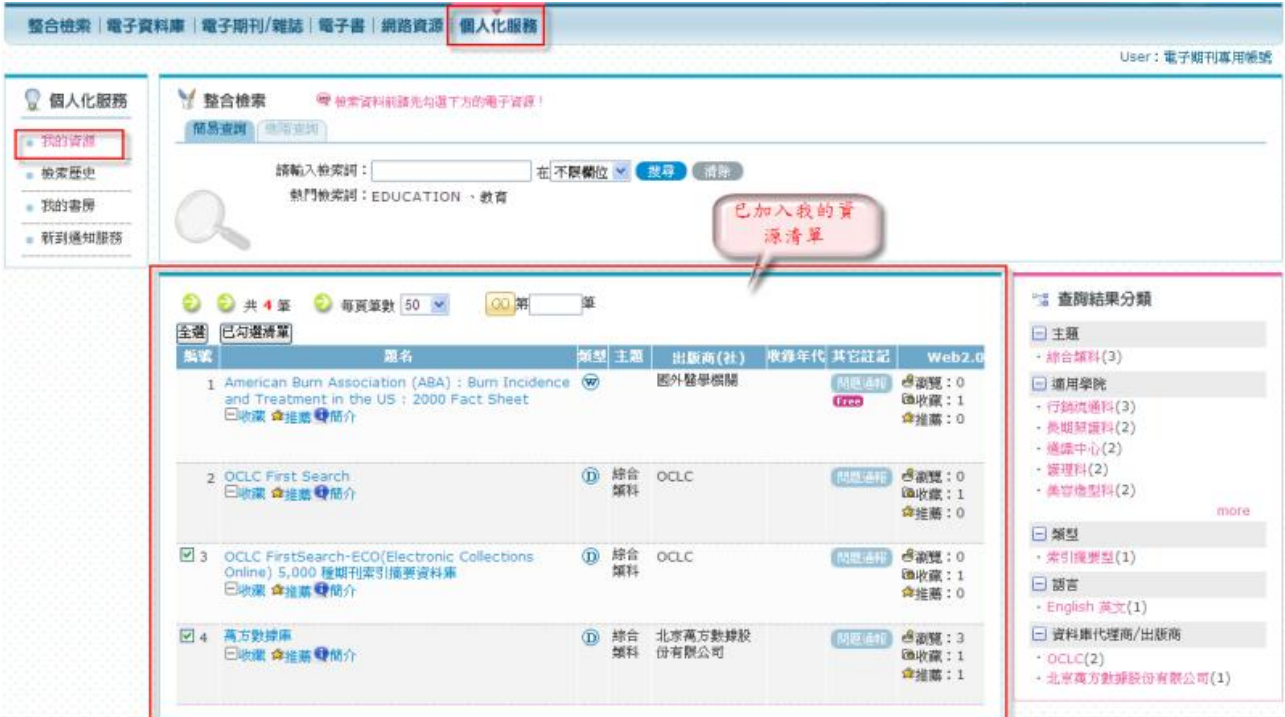

 $\overline{a}$ 

# **FlySheet**<br>Med-Informatics

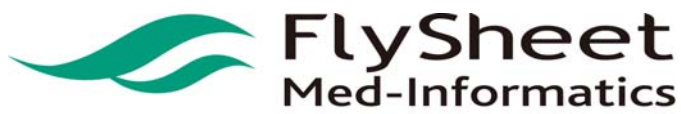

 FlySheet Med-Informatics Co., Ltd . 114 臺北市內湖區內湖路一段 91 巷 40 號 2 樓 2F,No. 40, Lane. 91, Sec1, NeiHu .Rd, Taipei, Taiwan, R.O.C. TEL:886-2-2658-2223 FAX:886-2-2658-2224 URL:http://medinfo.flysheet.com.tw

# 飛資得醫學資訊股份有限公司

- (2) 我的個人書房
	- (a)加入我的個人書房

STEP 1. 在檢索結果主頁中,選擇要加入個人書房的紀錄後,點選「加入個人書房」

```
選項。
```
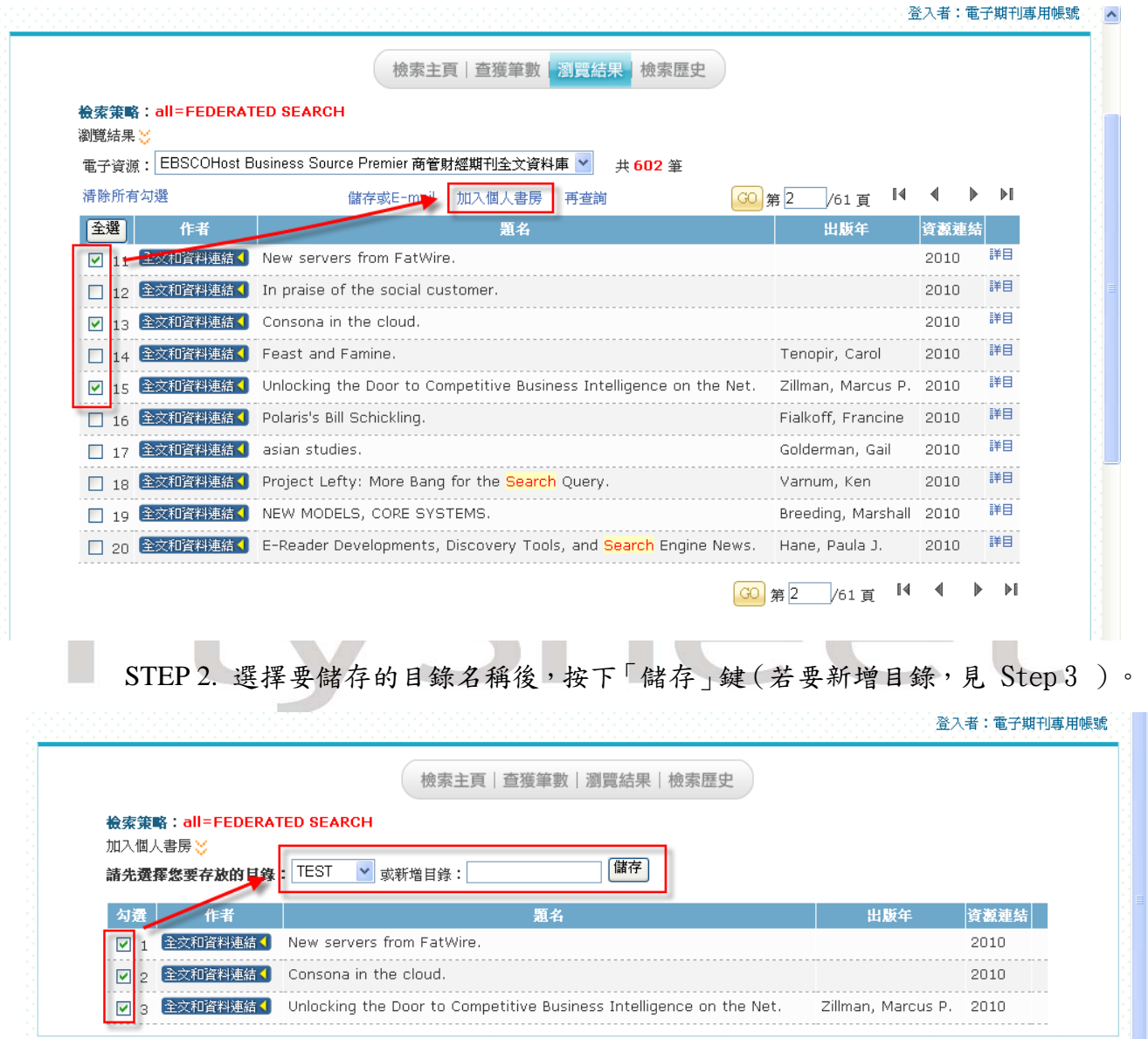

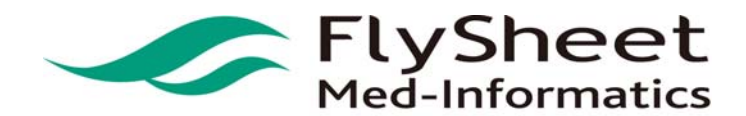

 FlySheet Med-Informatics Co., Ltd . 114 臺北市內湖區內湖路一段 91 巷 40 號 2 樓 2F,No. 40, Lane. 91, Sec1, NeiHu .Rd, Taipei, Taiwan, R.O.C. TEL:886-2-2658-2223 FAX:886-2-2658-2224 URL:http://medinfo.flysheet.com.tw

#### STEP 3. 新增目錄

STEP 3.1 於新增目錄方框中輸入目錄名稱。

#### STEP 3.2 點選儲存。

登入者: 電子期刊專用帳號 檢索主頁|查獲筆數|瀏覽結果|檢索歷史 檢索策略: all=FEDERATED SEARCH 加入個人書房》 儲存 請先選擇您要存放的目錄: ■ 或新増目錄:Federated Search 咨瀬演法 全文和資料連結( New servers from FatWire. Ι⊽ 2010 全文和咨料連結( Ø Consona in the cloud. 2010 ċ Unlocking the Door to Competitive Business Intelligence on the Net. 全文和資料連結 2010 Zillman, Marcus P. ౹⊽

 $\overline{a}$ 

(b) 刪除我的個人書房中的紀錄

#### STEP 1. 在「我的個人書房」主頁中,按下「刪除」鍵即可刪除該筆記錄。

登入者: 電子期刊專用帳號 檢索主頁|查獲筆數|瀏覽結果|檢索歷史 我的書房》 目錄: Federated Search 儲存或E-mai 建磁日期 New servers from FatWire EBSCOHnst 2010/9/14  $\sqrt{2}$  1 詳日 **Business Source Premier 商管財經期** 刊全文資料庫 **FRIRA**  $\boxed{2}$ Consona in the cloud EBSCOHost 2010/9/14 **Business Source** 詳日 Premier 商管財經期 更換 刊全文資料庫 删除 Zillman, Marcus P Unlocking the Door to Competitive Business EBSCOHost 2010/9/14  $\boxed{2}$  3 Intelligence on the Net. Business Source<br>Premier 商管財經期 詳目 更绝 删除 刊全文資料庫

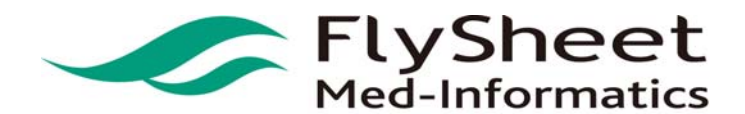

 FlySheet Med-Informatics Co., Ltd . 114 臺北市內湖區內湖路一段 91 巷 40 號 2 樓 2F,No. 40, Lane. 91, Sec1, NeiHu .Rd, Taipei, Taiwan, R.O.C. TEL:886-2-2658-2223 FAX:886-2-2658-2224 URL:http://medinfo.flysheet.com.tw

#### (C) 更換記錄的目錄位置

 STEP 1. 點選「個人化服務」中,選擇「我的書房」,即可進入我的個人書房。 STEP 2. 在「我的個人書房」主頁中,按下「更換」鍵。

 $\overline{a}$ 

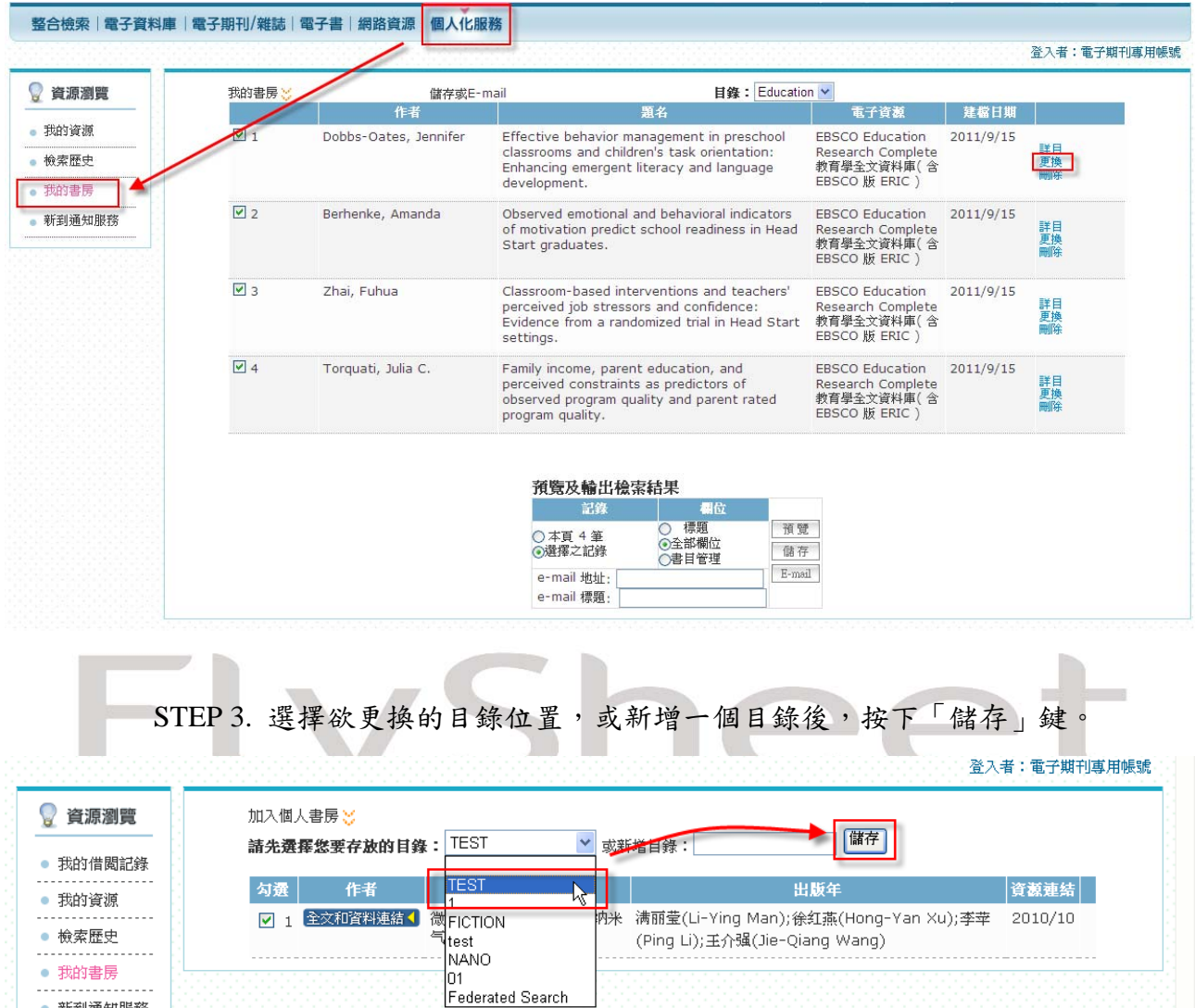

新到通知服務

 $\ddot{\phantom{a}}$ 

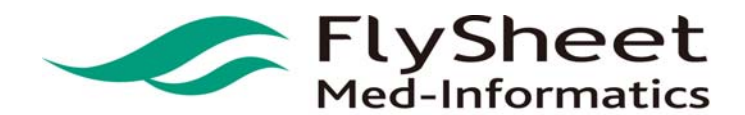

 FlySheet Med-Informatics Co., Ltd . 114 臺北市內湖區內湖路一段 91 巷 40 號 2 樓 2F,No. 40, Lane. 91, Sec1, NeiHu .Rd, Taipei, Taiwan, R.O.C. TEL:886-2-2658-2223 FAX:886-2-2658-2224 URL:http://medinfo.flysheet.com.tw

(3)我的檢索歷史

(a) 儲存檢索歷史

STEP 1. 進入檢索歷史主頁。

STEP 2. 在欲儲存的檢索策略前,按下「儲存」的選項。

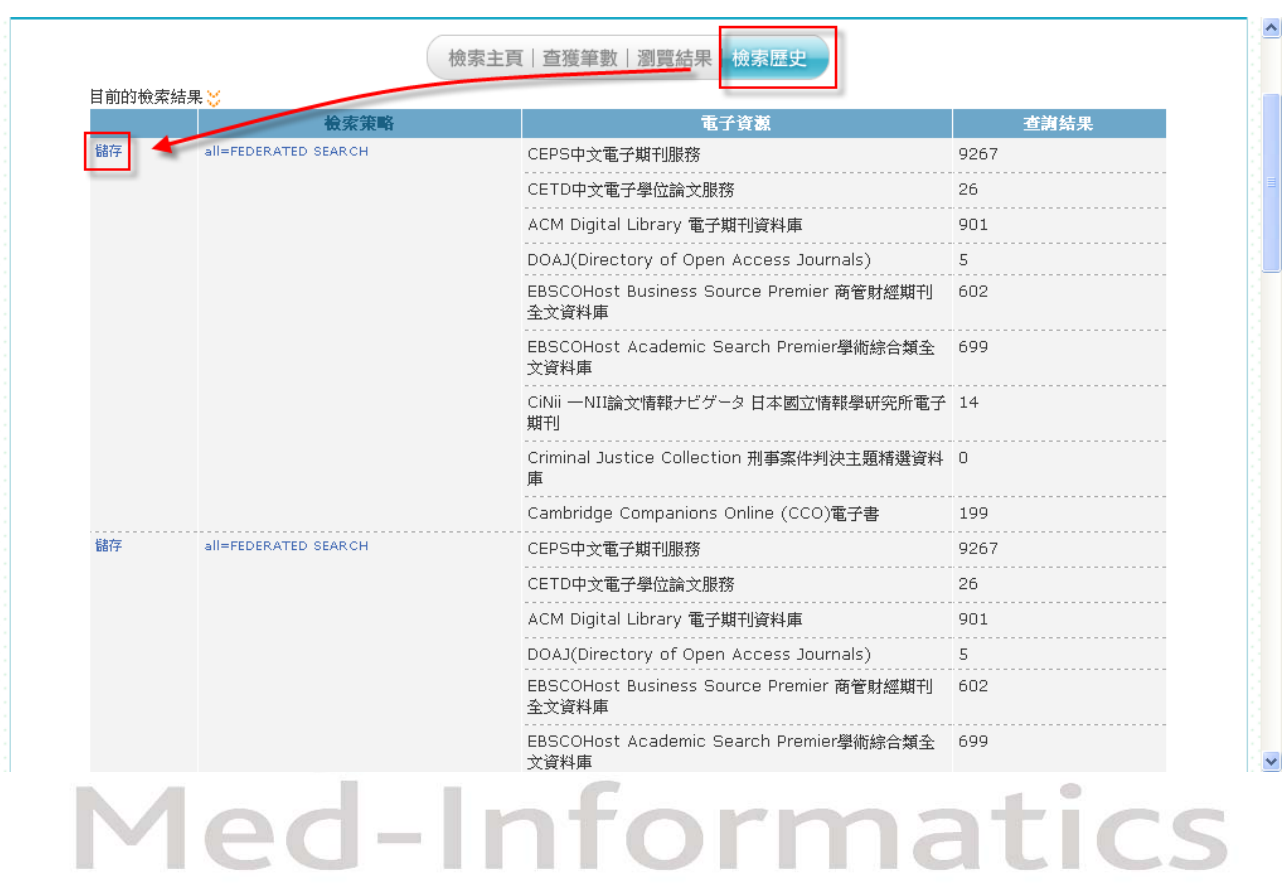

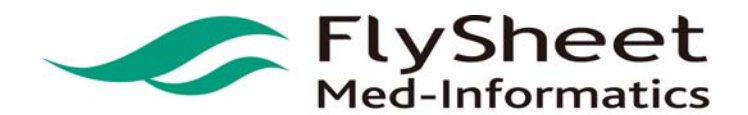

 FlySheet Med-Informatics Co., Ltd . 114 臺北市內湖區內湖路一段 91 巷 40 號 2 樓 2F,No. 40, Lane. 91, Sec1, NeiHu .Rd, Taipei, Taiwan, R.O.C. TEL:886-2-2658-2223 FAX:886-2-2658-2224 URL:http://medinfo.flysheet.com.tw

(b) 刪除檢索歷史

STEP 1. 進入檢索歷史主頁。

STEP 2. 在欲刪除的檢索策略前,按下「刪除」的選項。

 $\overline{a}$ 

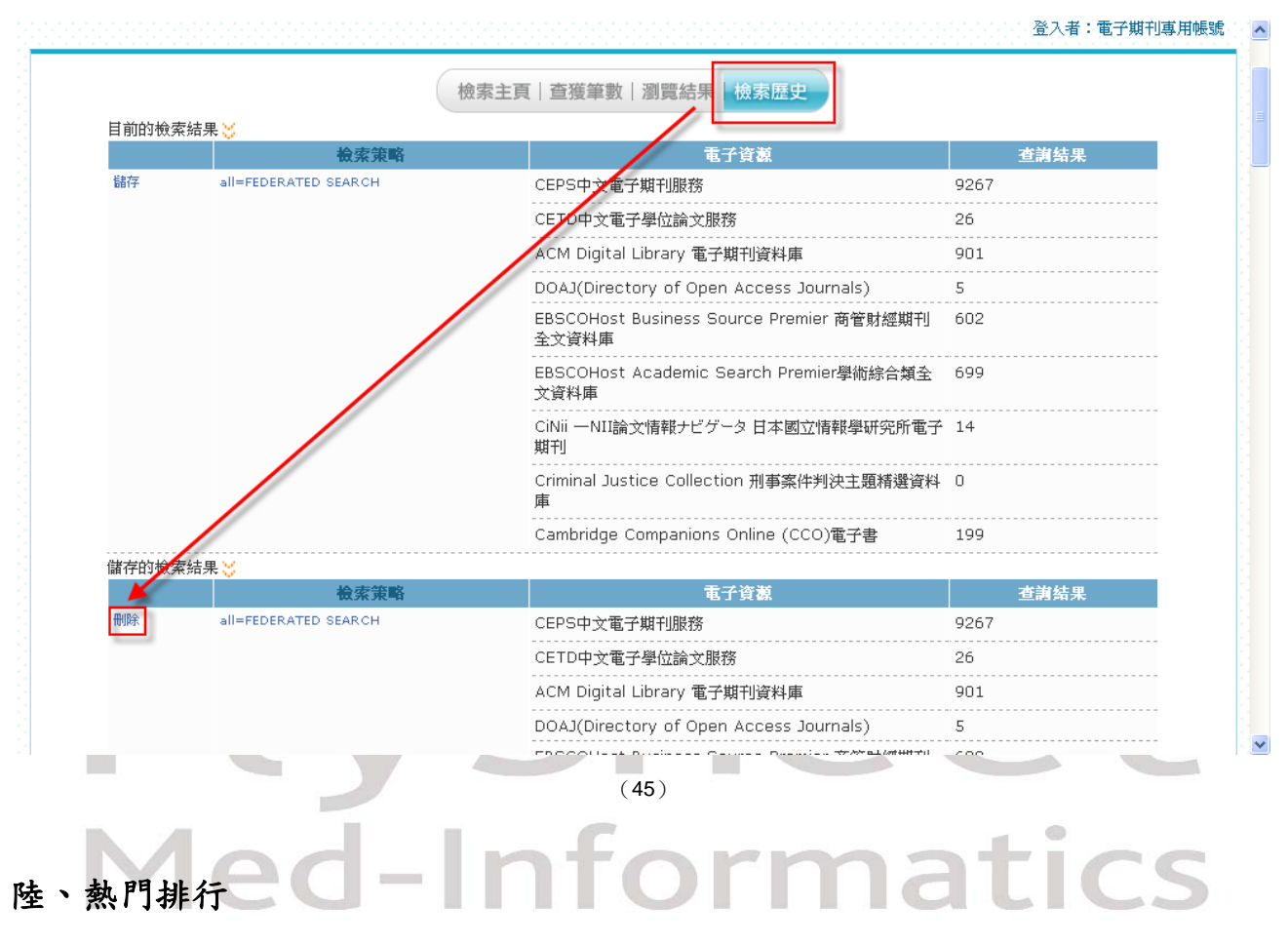

熱門排行依據點閱/收藏/推薦來進行排行,點選資料亦可瀏覽詳細書目資料。